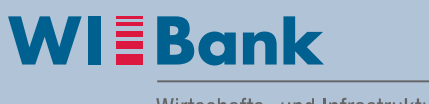

Wirtschafts- und Infrastrukturbank Hessen

# **Anleitung zum ESF Teilnehmenden-Monitoring 2021-2027 über das Kundenportal der Wirtschafts- und Infrastrukturbank Hessen (WIBank)**

## **Inhalt**

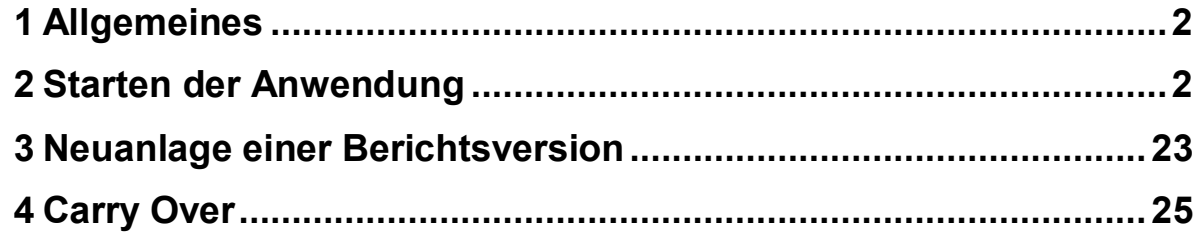

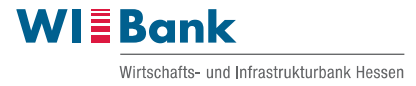

### <span id="page-1-0"></span>**1 Allgemeines**

Bitte beachten Sie, dass die gleichzeitige Bearbeitung des Monitorings von mehreren Benutzern nicht unterstützt wird. Datenverluste sind hierbei zu erwarten.

Der aktuelle Datenbestand ist für die Sachbearbeitung in der WIBank auch ohne ein Absenden ihrerseits einsehbar. Das verbindliche, digitale Absenden des aktuellen Monitoringberichts erfolgt mittels einer Berichtsversion zu unserer Prüfung und ist mit jedem Mittelabruf erforderlich.

### <span id="page-1-1"></span>**2 Starten der Anwendung**

Das ESF Teilnehmenden-Monitoring starten Sie bitte über das Kundenportal der WIBank unter folgendem Link.

[WIBank Portal](https://foerderportal.wibank.de/site/#/public/home)

Bitte wählen Sie oben rechts den Pfeil aus und geben Sie in der Anmeldemaske Ihre Zugangsdaten (aus der aktuellen Antragstellung) zum Kundenportal ein. Dann mit "Weiter" Ihr Portal öffnen.

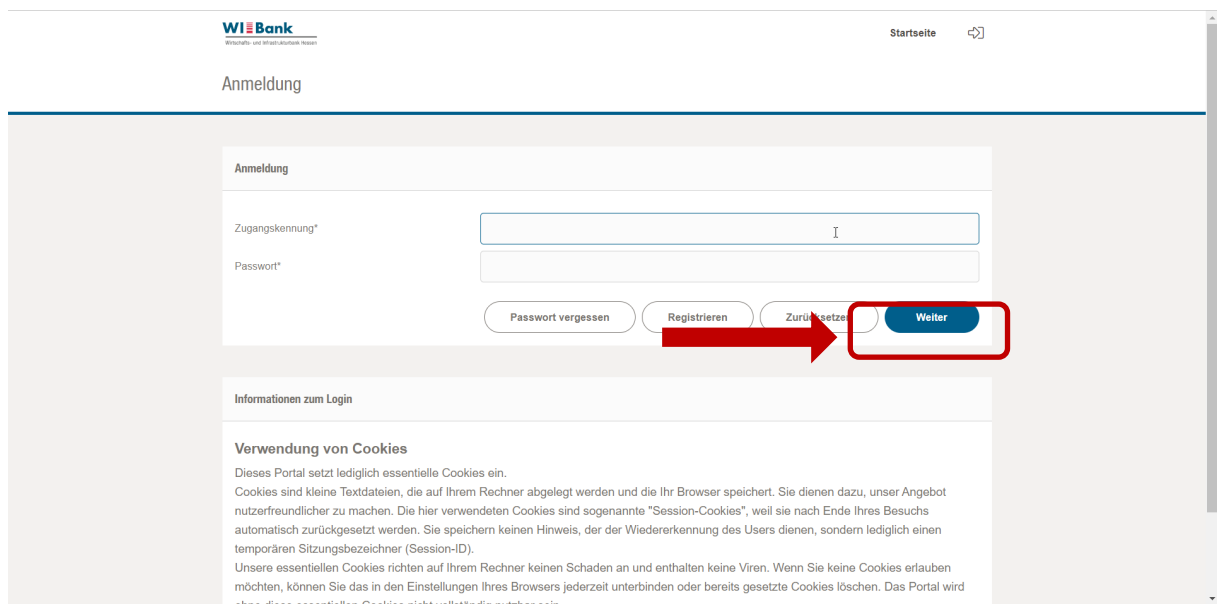

Wählen Sie dann die laufenden Anträge aus…

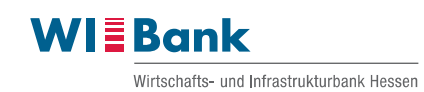

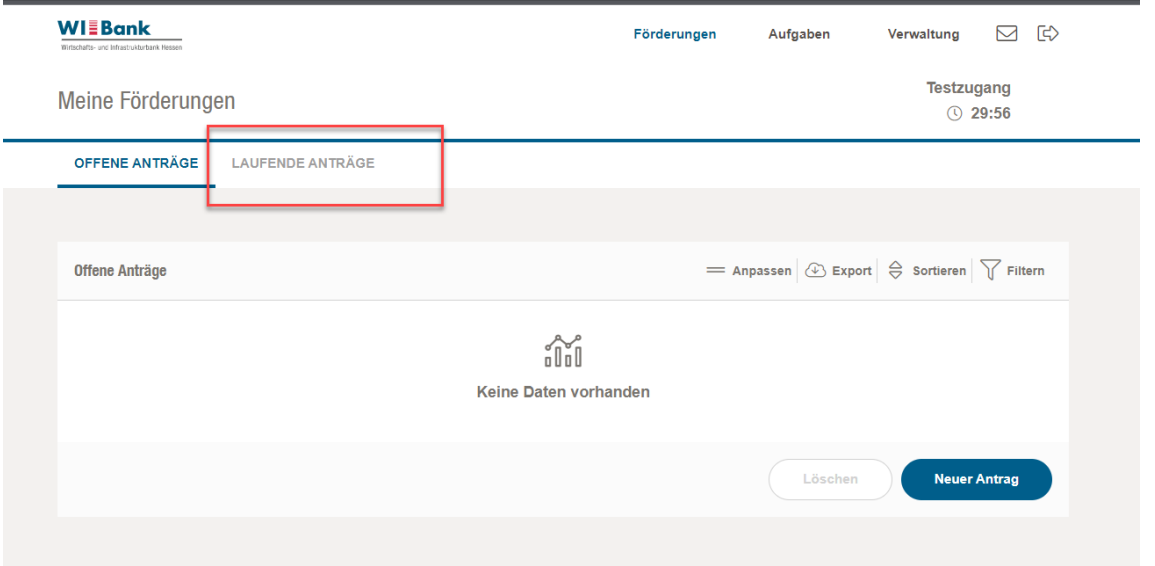

### …und wählen denjenigen Antrag, den Sie bearbeiten wollen.

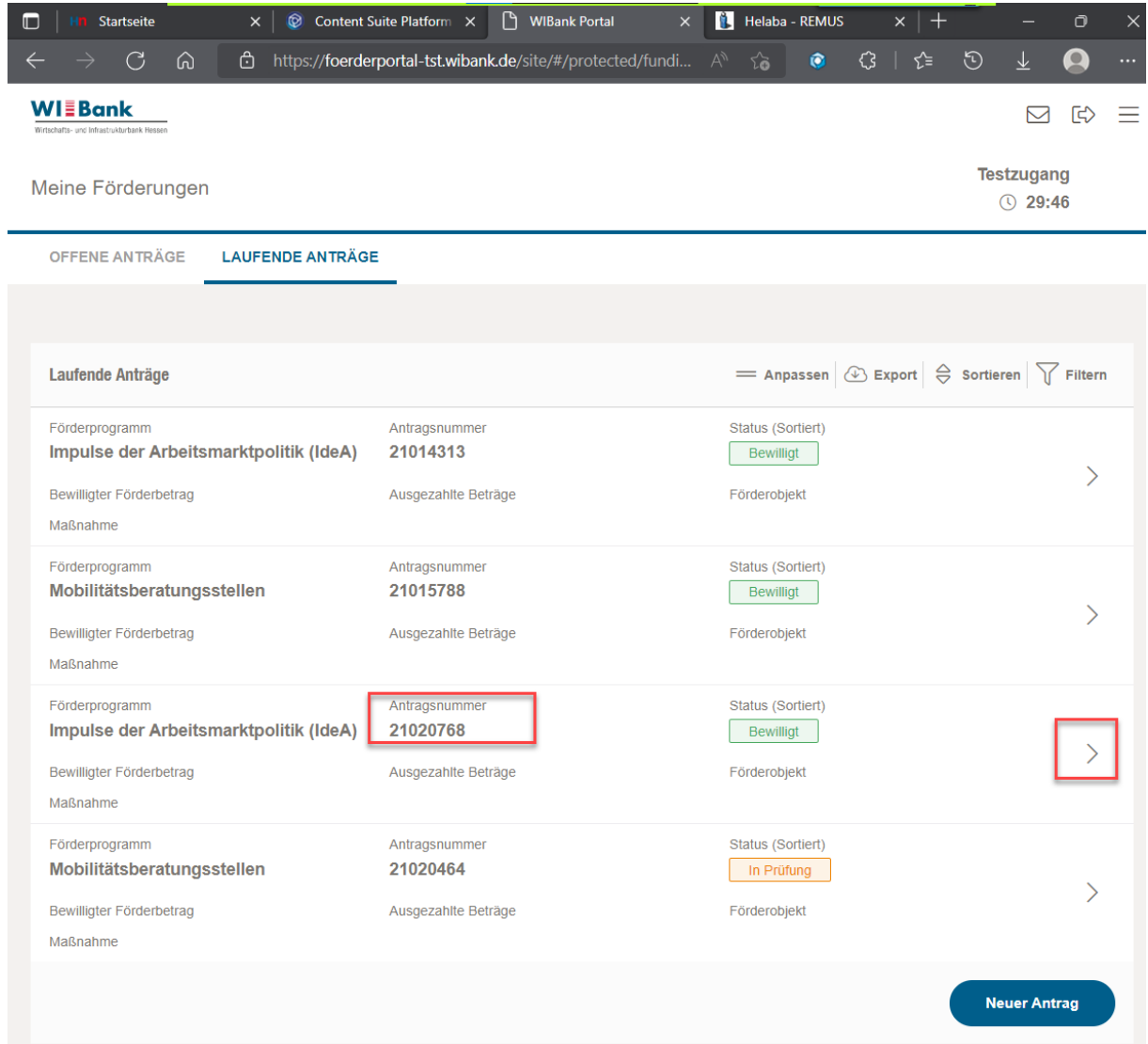

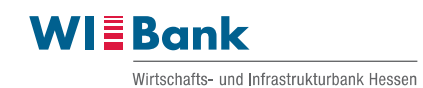

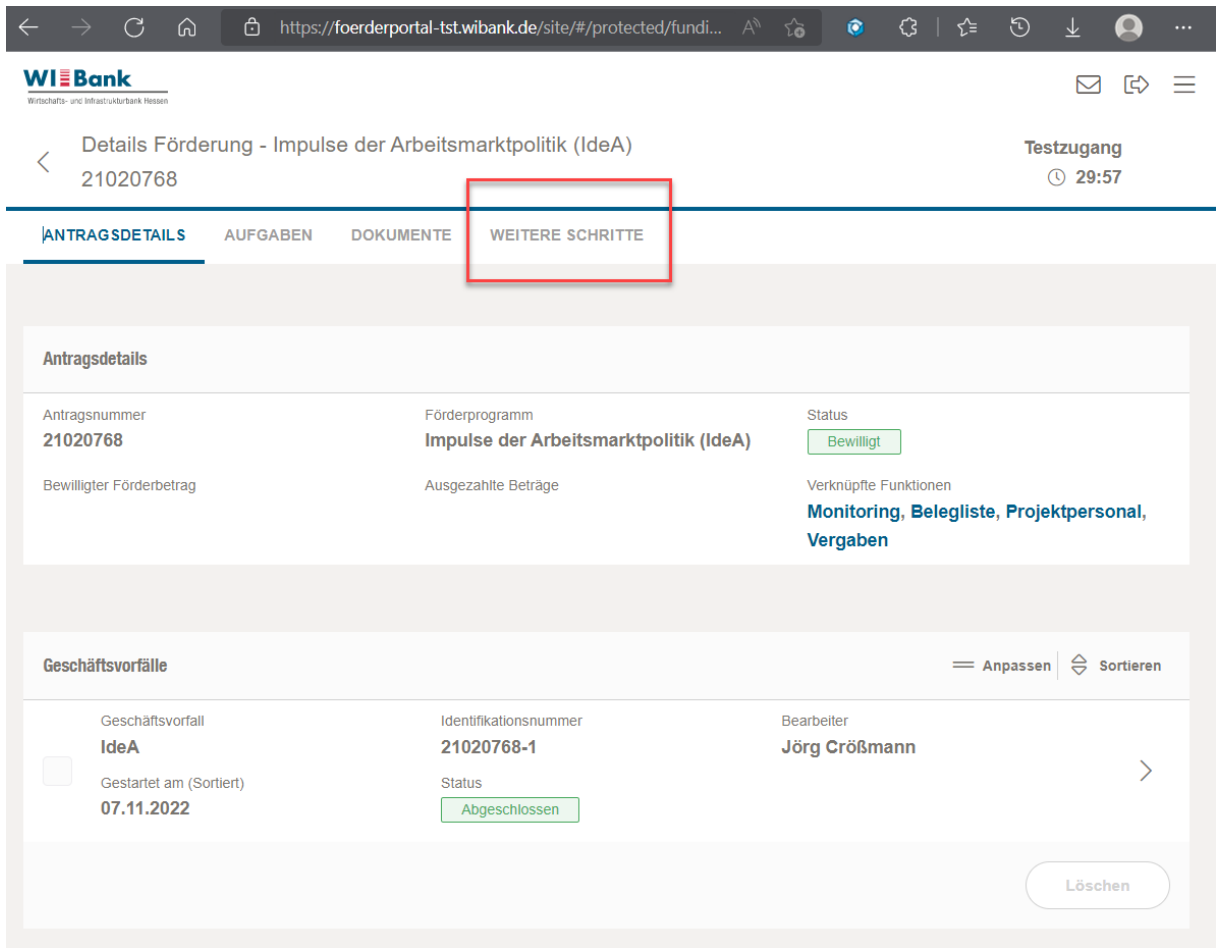

Der Antrag öffnet sich. Bestehende Geschäftsvorfälle werden im unteren Bereich in einer absteigenden Aktualität dargestellt.

Ein neuer Geschäftsvorfall Monitoring wird im oberen Register unter "Weitere Schrittte" erstellt.

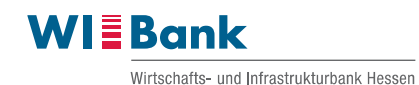

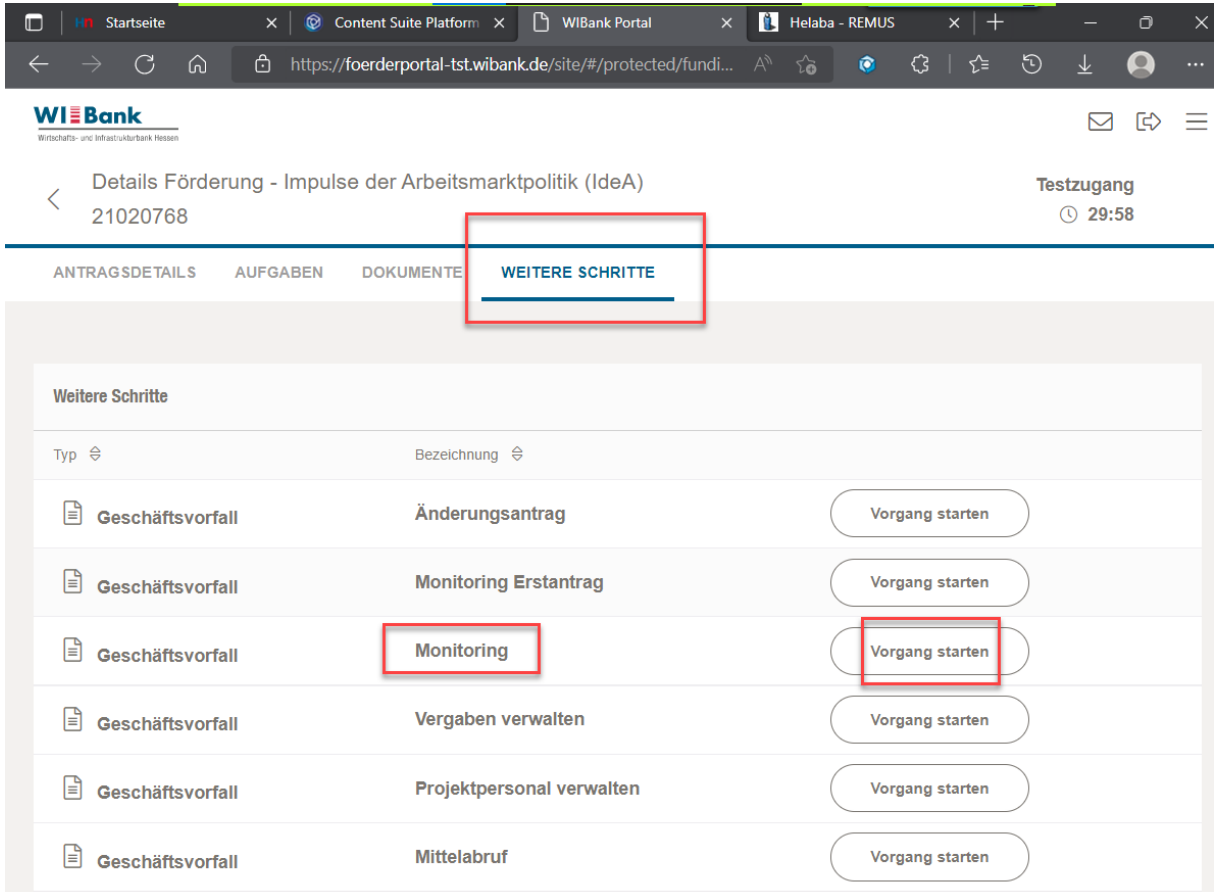

In der Liste der weiteren Schritte kann das Monitoring regulär gestartet werden, oder erneut, wenn die erste Version abgesendet, von uns geprüft und geschlossen wurde.

Der Geschäftsvorfall Monitoring steht grundsätzlich erst nach Bewilligung des Projekts zur Verfügung bzw. wird erst dann in der Liste angezeigt.

#### *Sonderfall:*

*Der zweite Geschäftsvorfall "Monitoring Erstantrag" wird nur anfänglich für einzelne Antragstellungen verwendet, die im Rahmen der Antragstellung technisch noch keine Erstinitialisierung des Monitorings abbildeten. Diese Fälle werden gesondert in Zusammenarbeit mit der zuständigen Sachbearbeitung über Listen konzertiert abgearbeitet.*

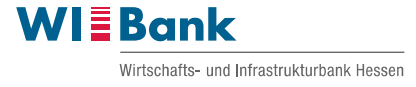

Der Geschäftsvorfall öffnet sich und erhält zu der Antragsnummer am Ende zusätzlich eine eindeutige Nummerierung.

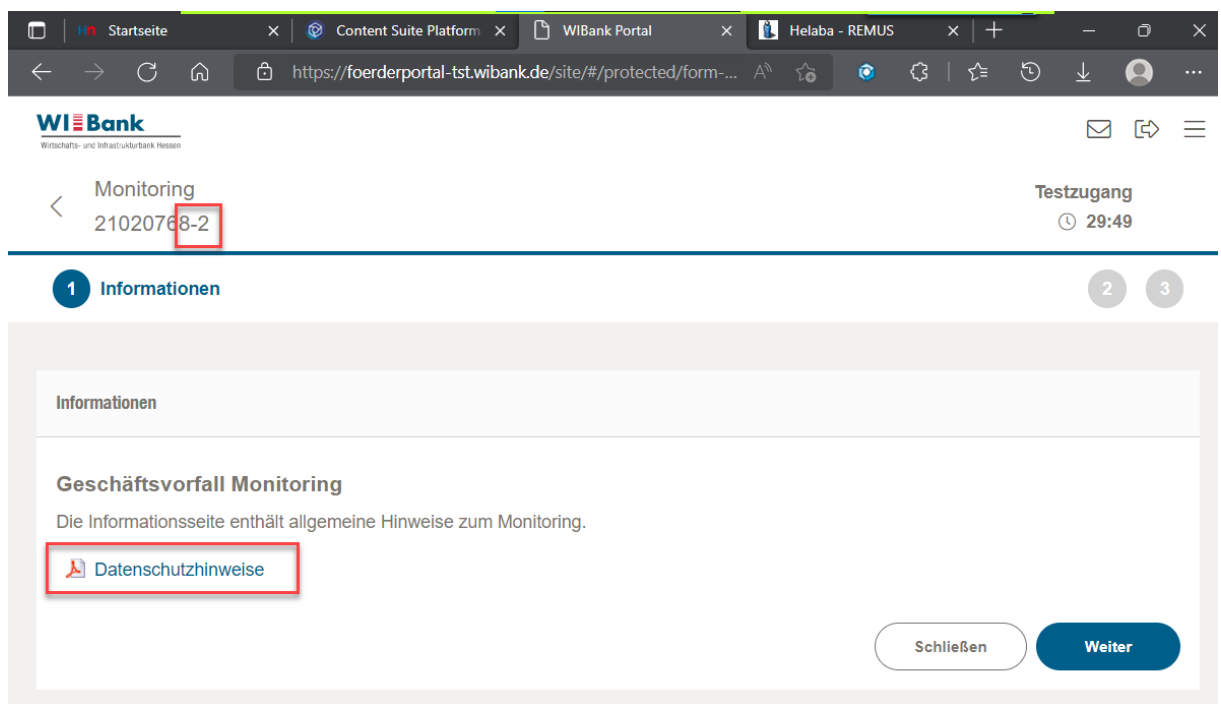

Die Ebene 1 "Informationen" enthält programmspezifische Dateien zum Download. Die Ebene 2 "Formulare" dient zur Erfassung der Daten. In Ebene 3 "Abschluss" erfolgt das Absenden der Monitoringdaten.

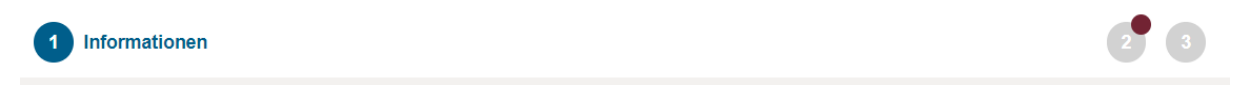

Über den Button "Weiter" gelangt man in die Ebene 2 zur Erfassung.

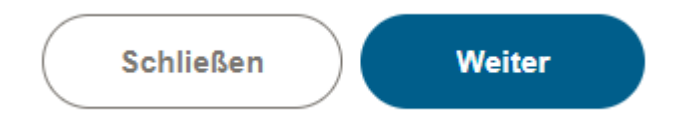

In der Ebene 2 werden aktuell die Ebenen und ihre Nummerierung nicht angezeigt.

Die Erfassung der Teilnehmenden, die Erfassung der Eingabeindikatoren und die Prüfung der Daten über die Checkliste erfolgt hier in Ebene 2.

Das Absenden der Daten erfolgt in nächsten/letzten Ebene 3.

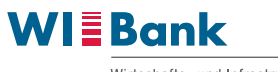

Wirtschafts- und Infrastrukturbank Hessen

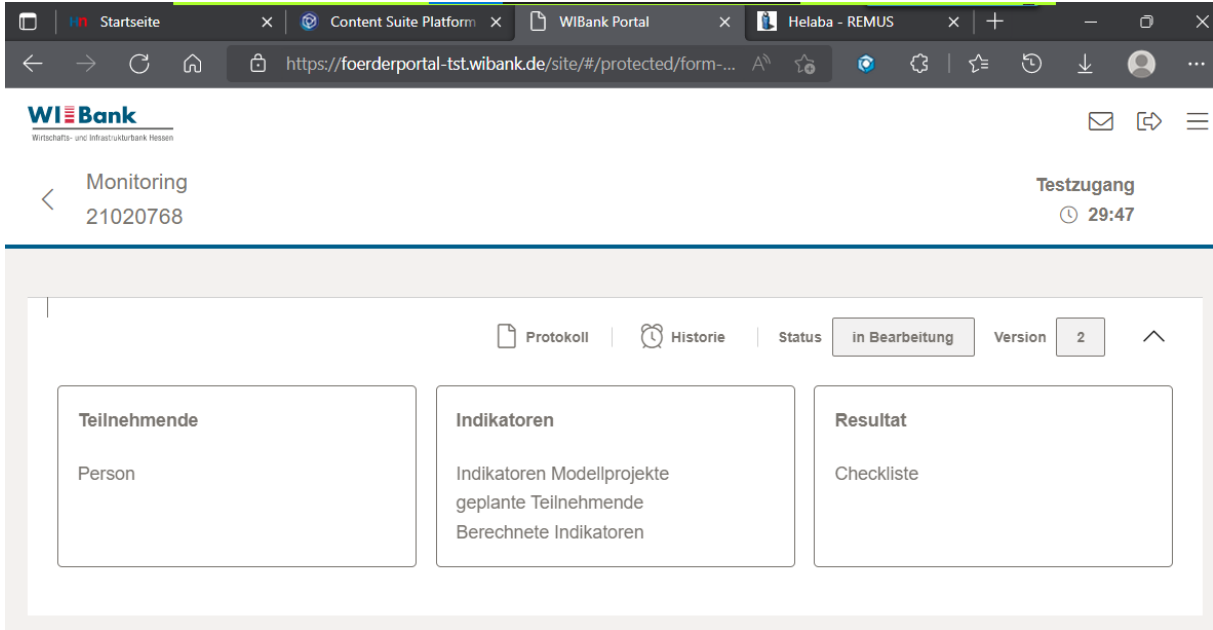

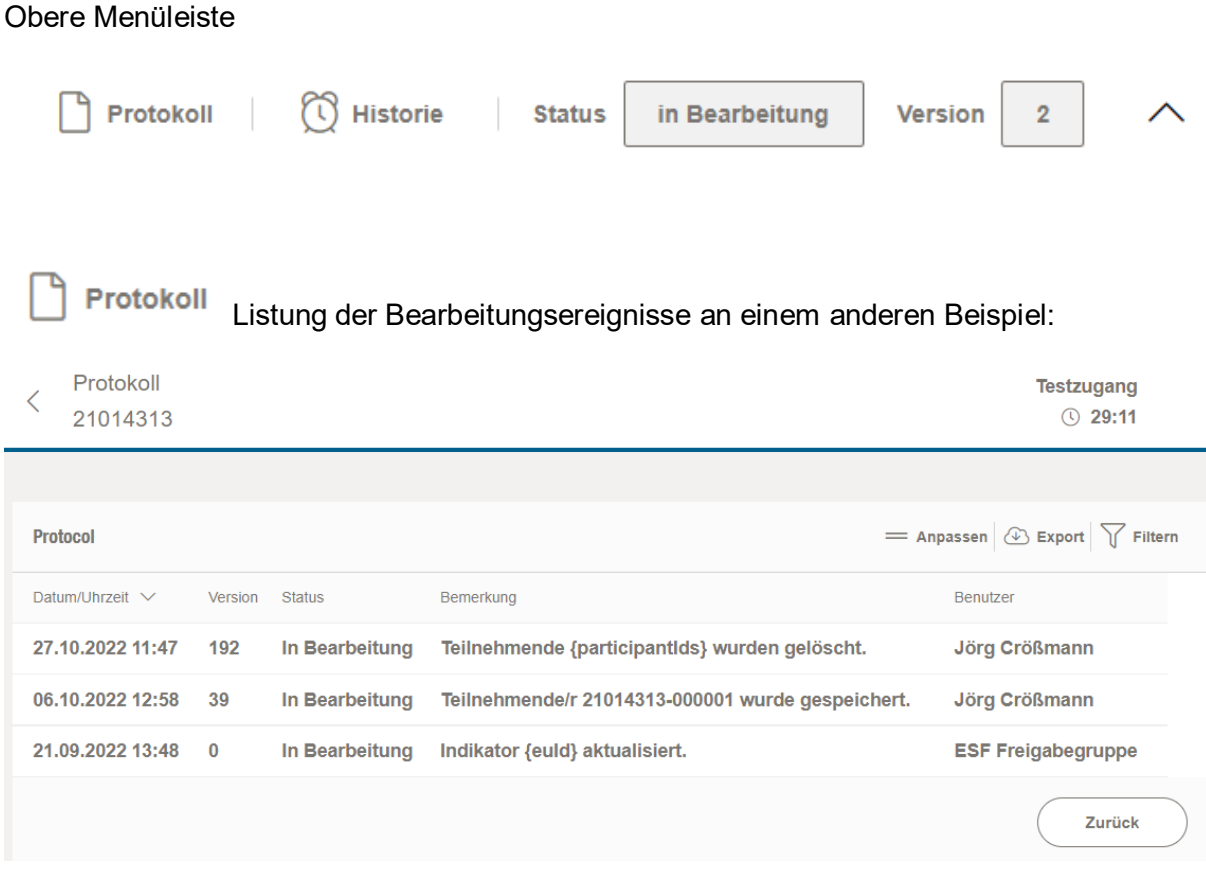

<sup>1</sup> Historie

 Übersicht bzw. Wechsel der Versionsanzeige; Version 1 vom Monitoring wird regulär bei der Antragstellstung erzeugt.

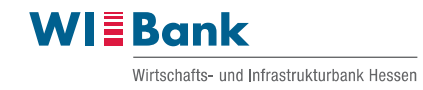

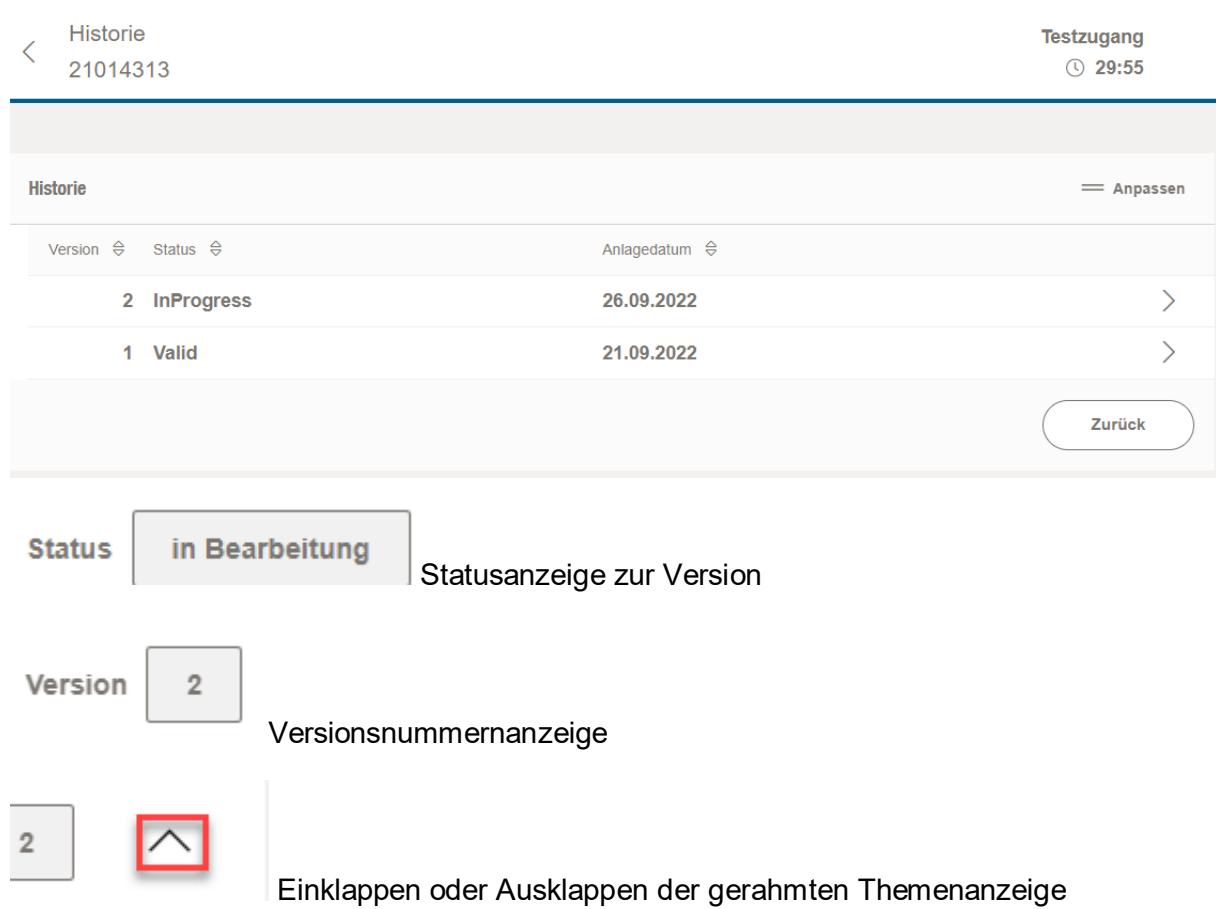

### Regulär ausgeklappt, es wird das Symbol des nächsten Status angezeigt

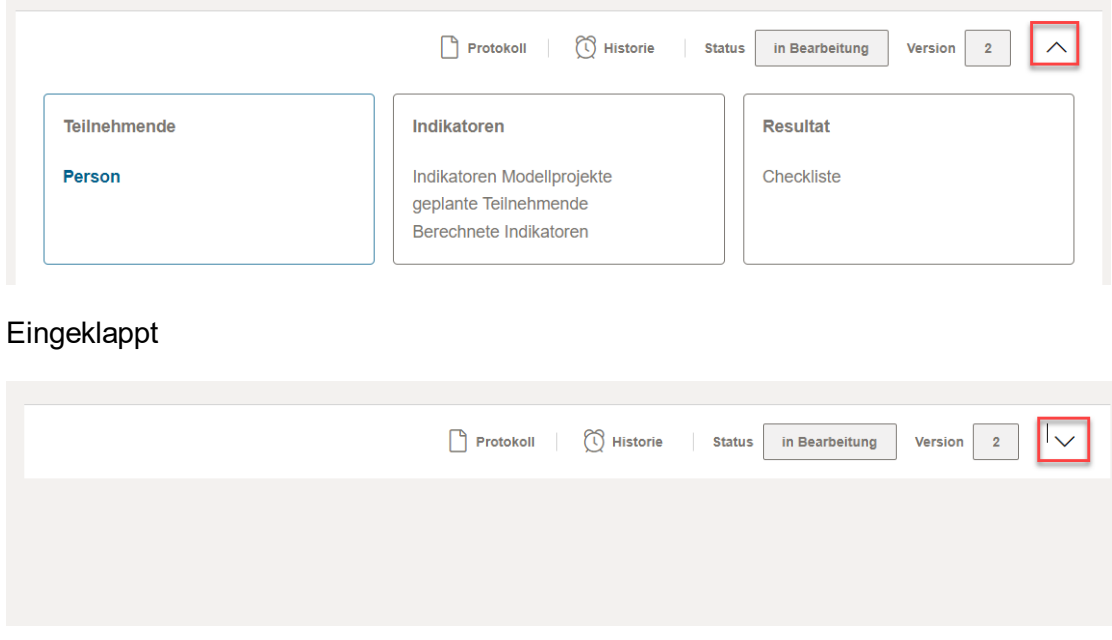

Die Erfassung und Darstellung der Teilnehmenden erfolgt im unteren Bereich.

Aktivierung der Teilnehmendenliste und Erfassung von Teilnehmenden durch Klick auf Person.

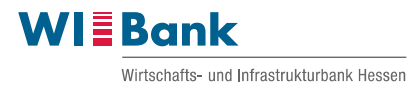

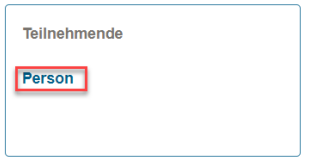

### Es erscheint die noch leere Teilnehmendenliste.

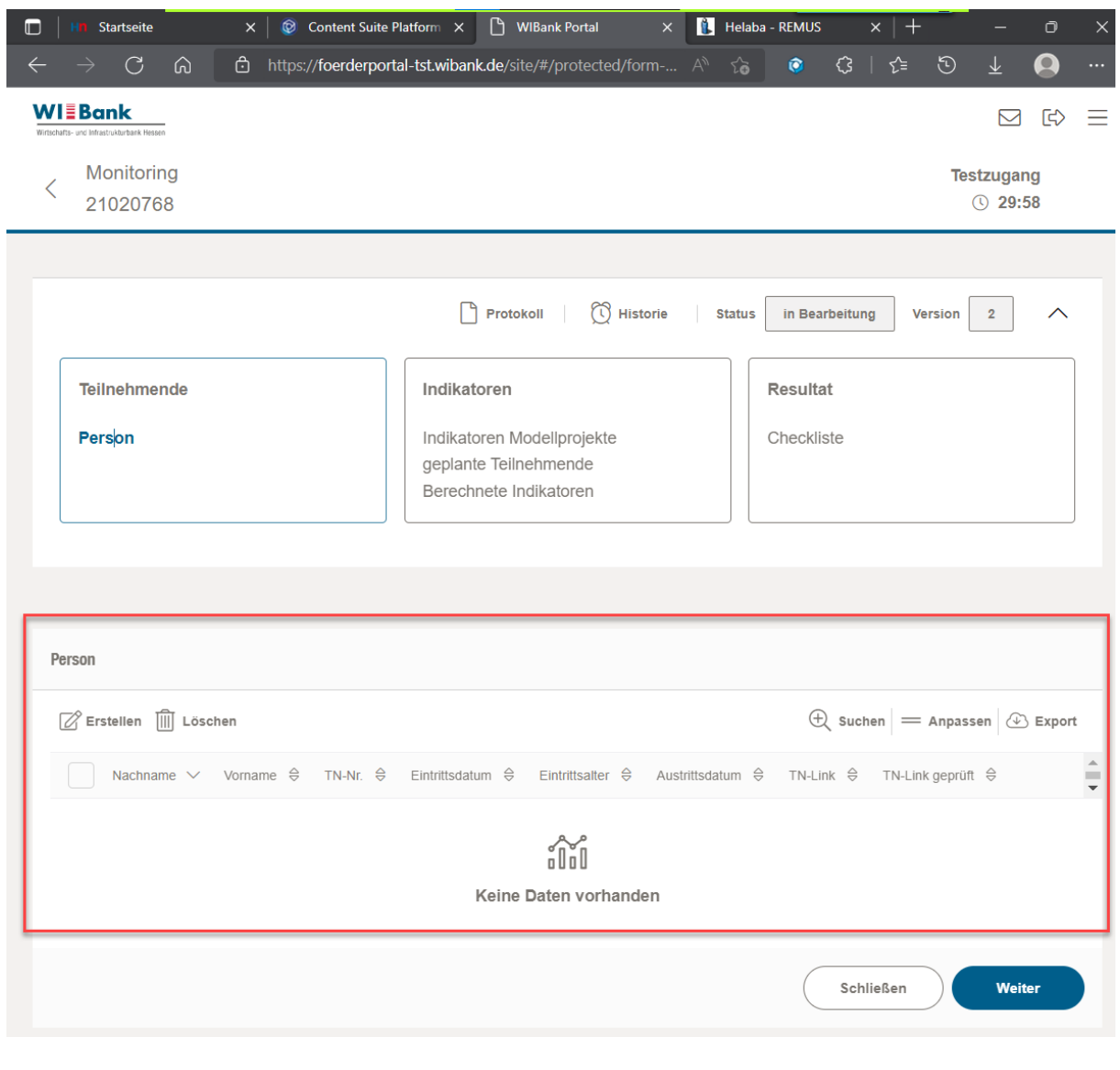

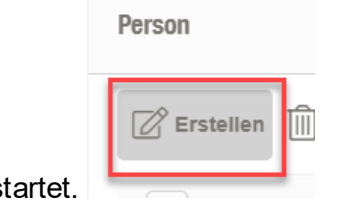

Die Erfassung der Teilnehmenden wird hier gest

Dann in der Maske die manuelle Erfassung starten.

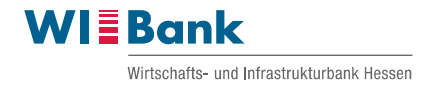

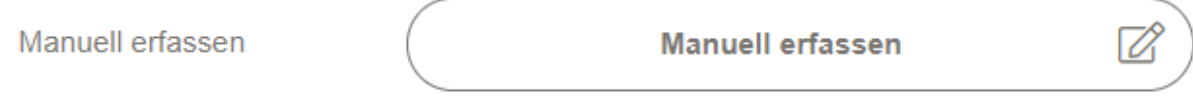

Erfassungsbeispiel mit Eingabe- und Auswahlfelder

Pflichtfelder werden farblich und textlich hervorgehoben.

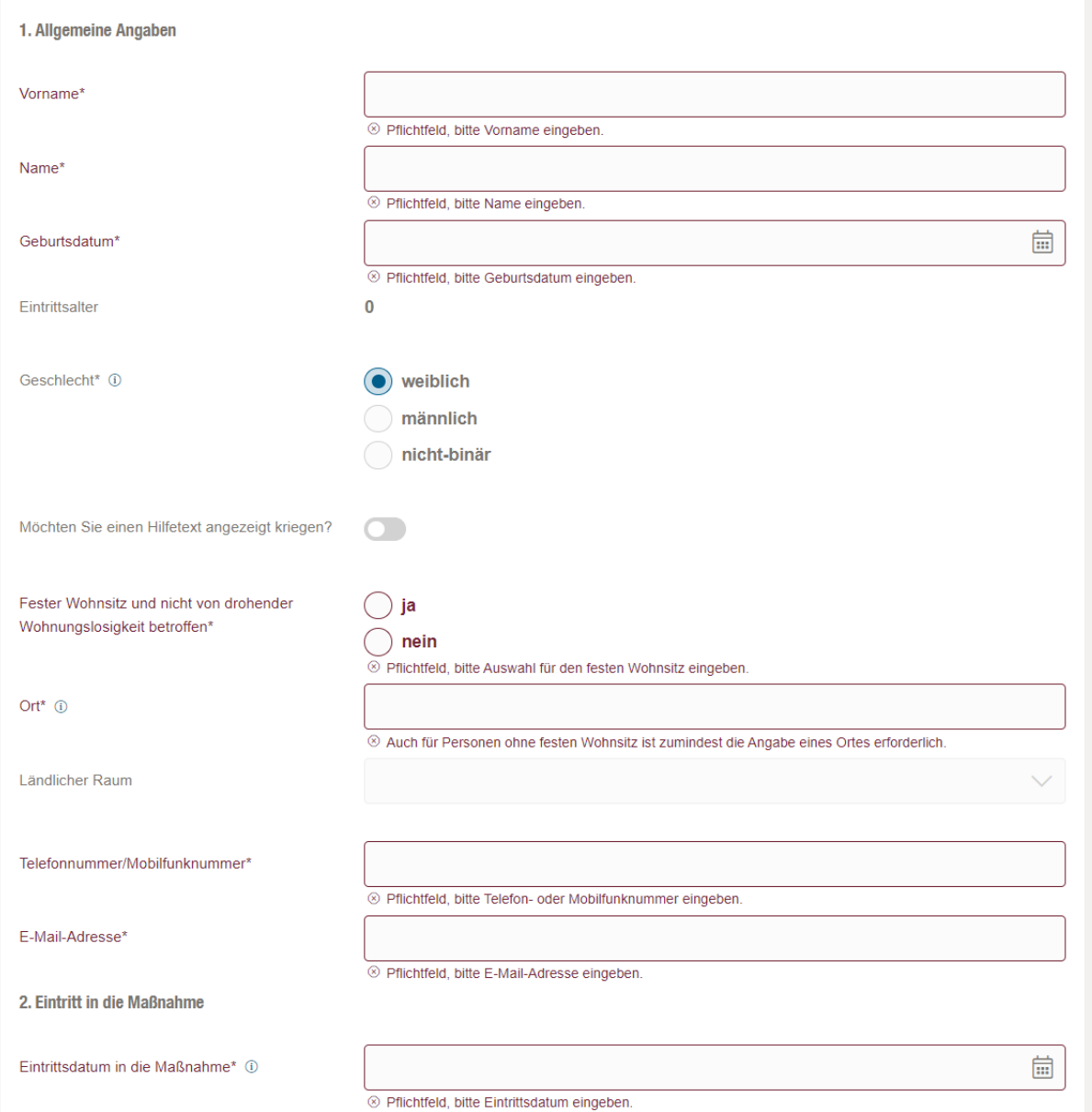

Mit dem Schieberegler werden einzelne Hinweistexte ein- und ausgeblendet:

Möchten Sie einen Hilfetext angezeigt kriegen?

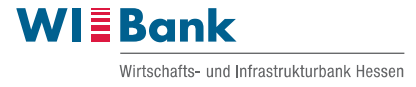

Möchten Sie einen Hilfetext angezeigt kriegen?

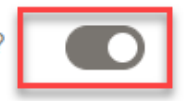

Bitte geben Sie hier den höchsten Bildungsabschluss an, den der Teilnehmende e Bildungsabschlüssen, die nicht in Deutschland erworben wurden, an der internatic

Die folgende Übersicht aus der Studie "IAB-BAMF-SOEP-Befragung von Geflü-

Erfasste Teilnehmendendaten sind am Ende der Erfassungsmaske zu speichern und erscheinen zeilenweise in der Liste der Teilnehmenden. Hierbei wird auch eine Teilnehmendennummer vergeben, die aus Projekt und nach Erfassung laufenden Nummer besteht.

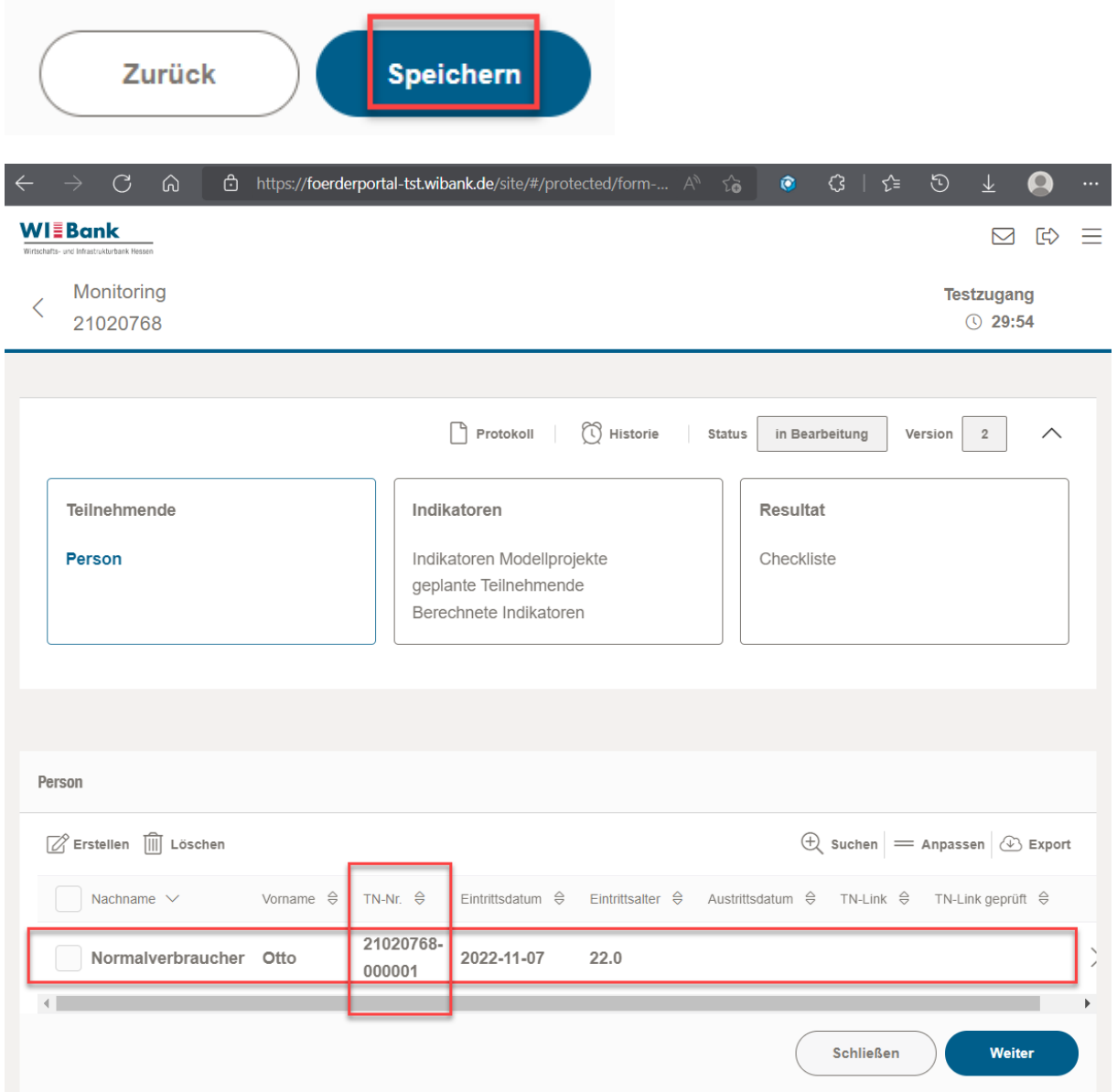

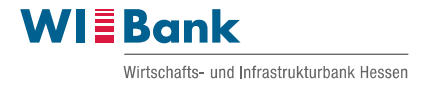

Die Liste der Teilnehmenden kann sortiert und gefiltert sowie die Ansicht der Liste angepasst werden.

#### Sortieren auf- oder absteigend

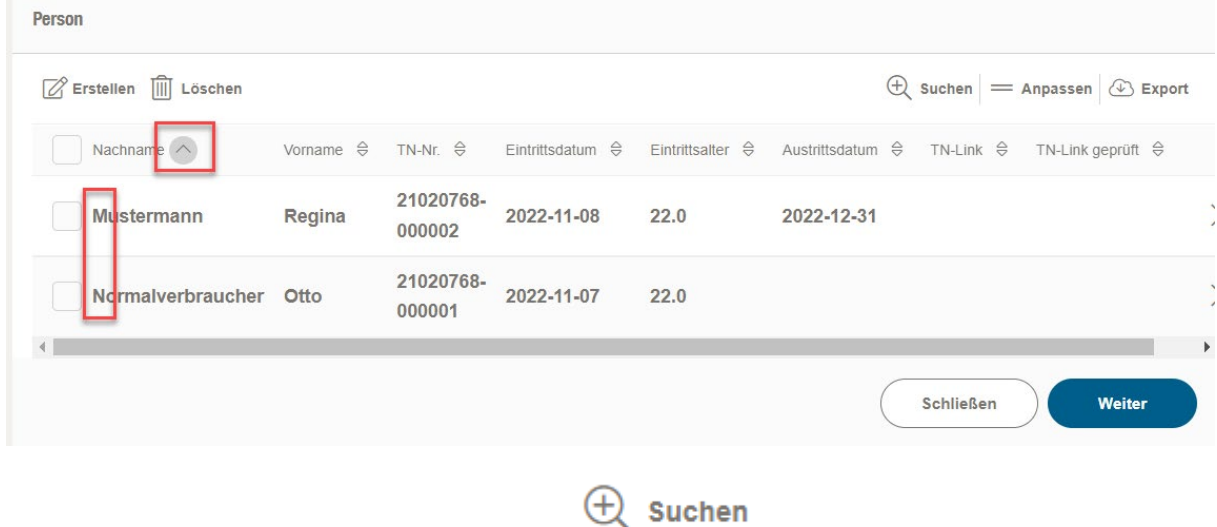

Filterfunktionen ein- und ausklappbar über

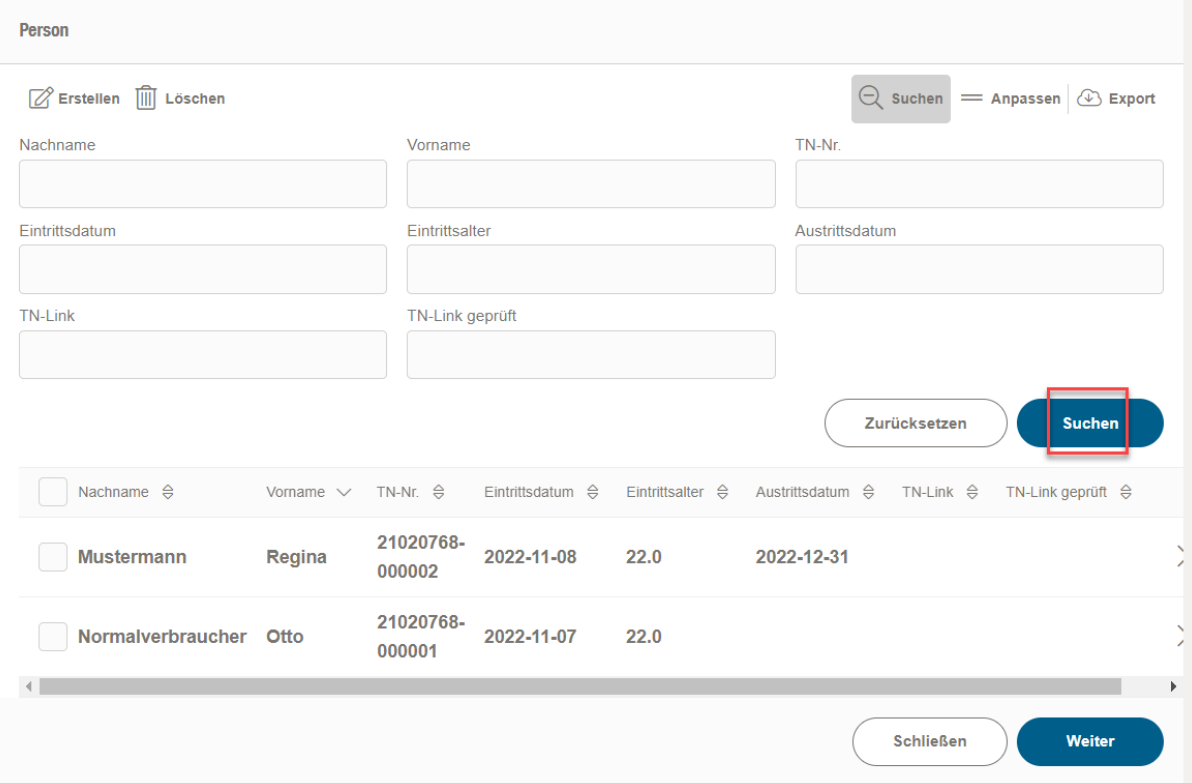

Anpassung der Ansicht der Liste der Teilnehmenden – Spaltenanzeige und Länge der TN-Liste 10 bis 100 TN je Seite.

Aufrufbar über Anpassen

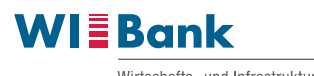

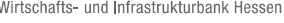

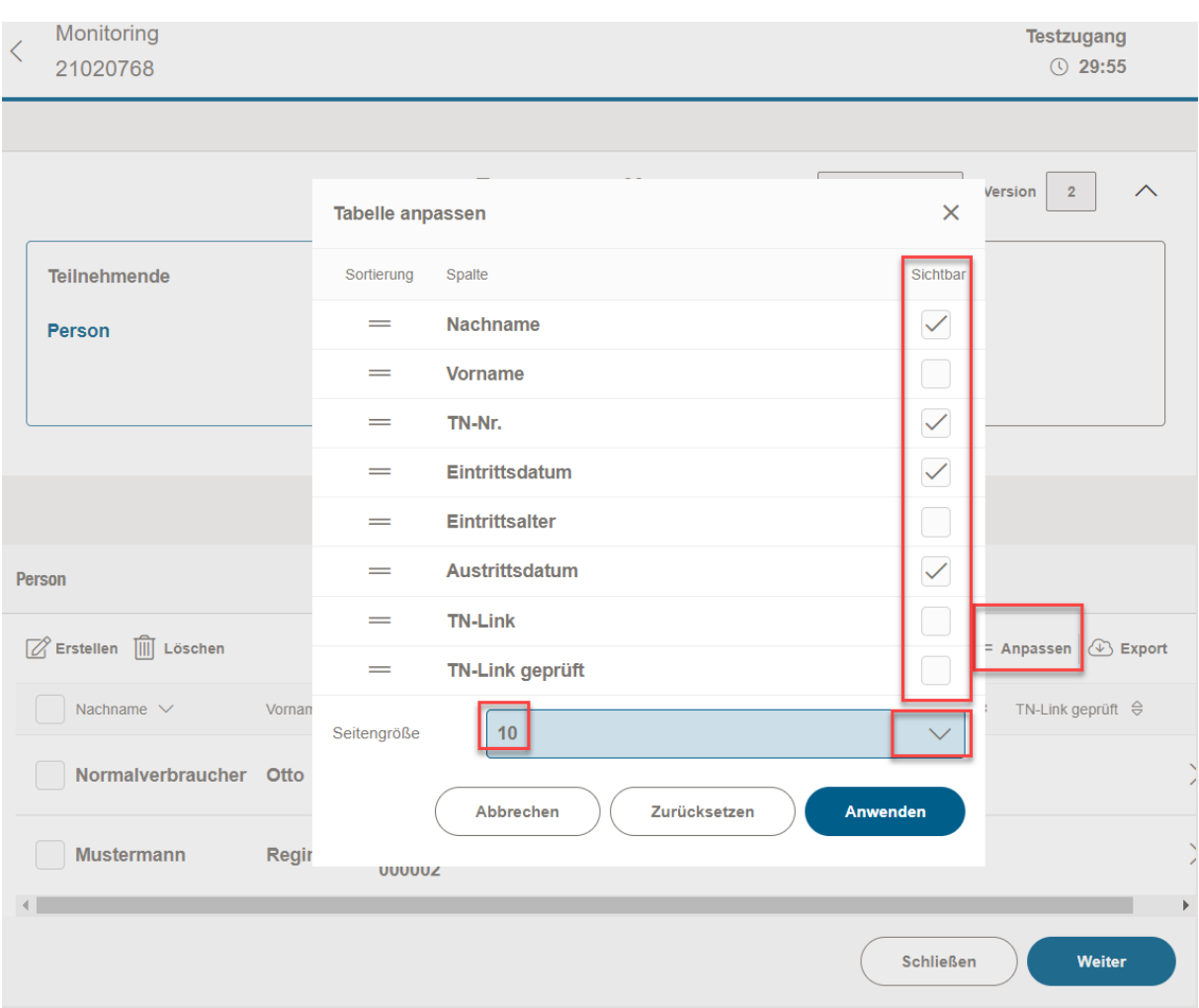

### Datenexport der Teilnehmendendaten nach Excel

Button Export wählen und bestätigen im Fenster.

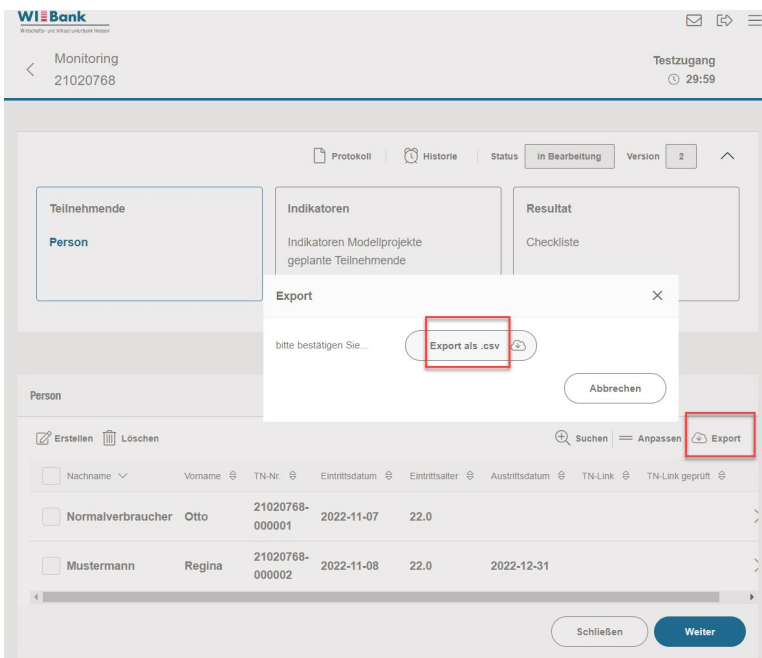

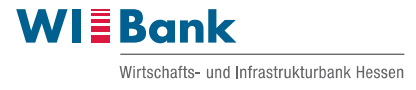

Es öffnet sich ein Downloadfenster des Browsers wo die erstellte Liste in Excel geöffnet oder gespeichert werden kann.

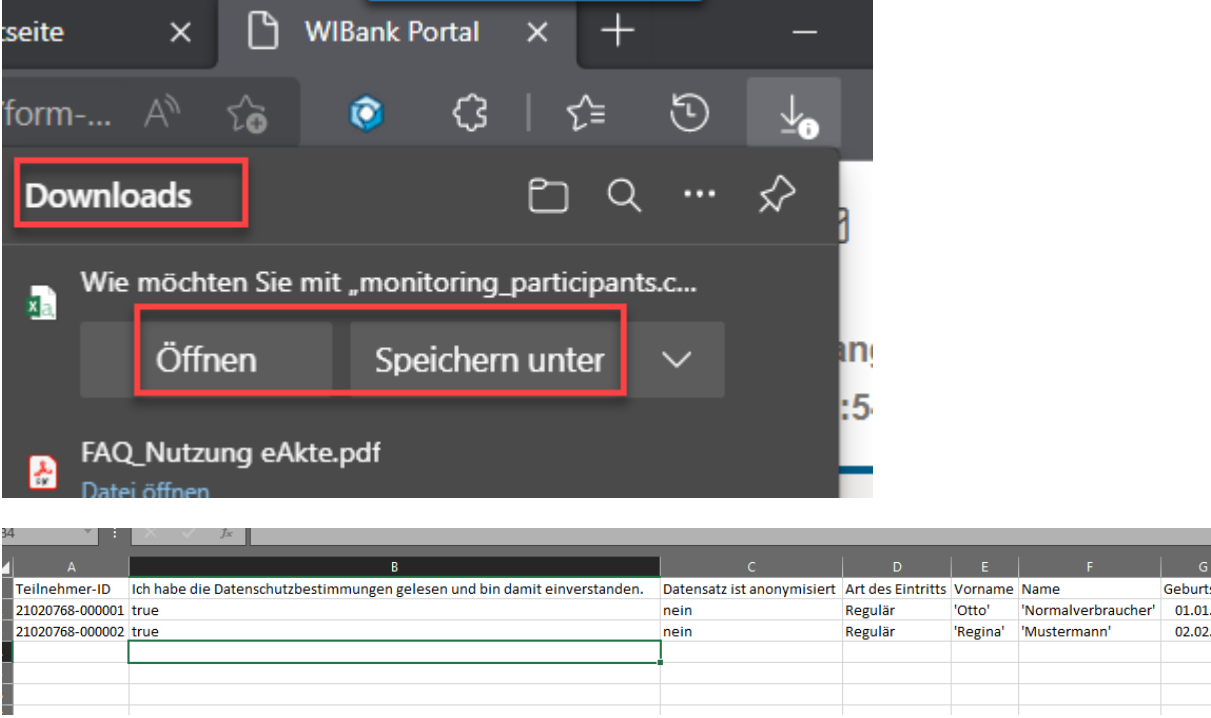

#### **Wichtig: Datenschutzbestimmungen**

Die Kenntnisnahme und Einverständniserklärung zu den Datenschutzbestimmungen kann bei der Selbsterfassung durch den TN selbst bestätigt werden.

Bei Erfassung der TN-Daten durch den Zuwendungsempfänger ist die Kenntnisnahme und Einverständniserklärung zu den Datenschutzbestimmungen in den Teilnehmendenmasken anzuhaken.

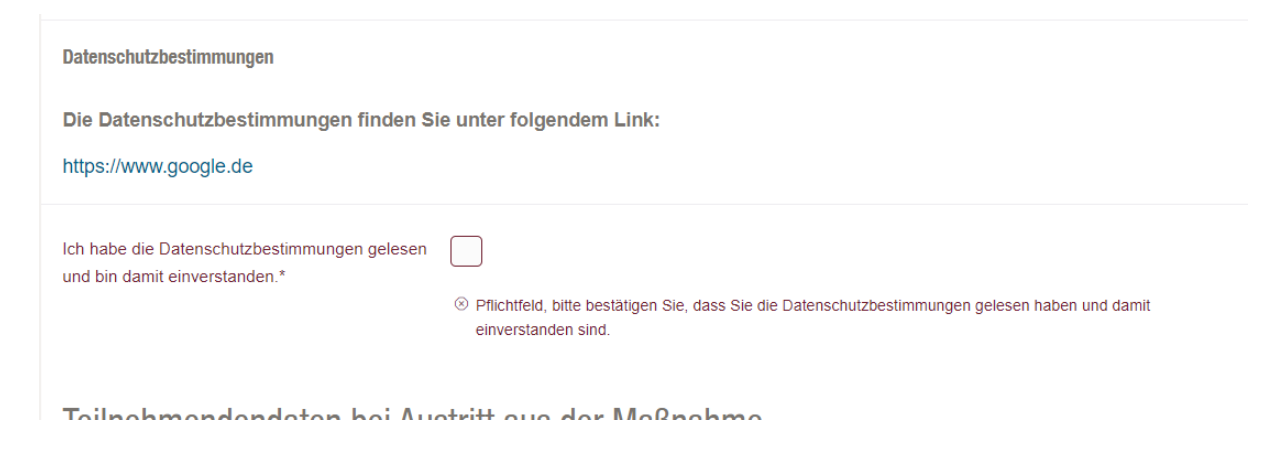

 $01.01$  $02.02$ 

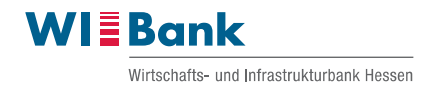

### **Indikatoren, Erfassung und Darstellung**

Mit Weiter springt man aus der TN-Liste in die Indikatoren.

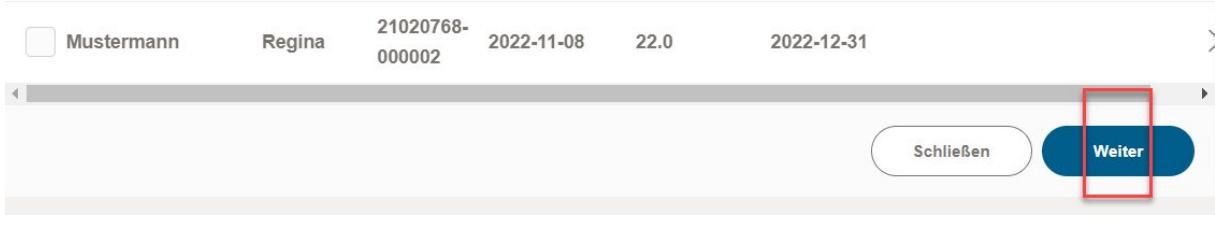

Oder ruft die Indikatoren direkt mit Klick auf die Schrift auf.

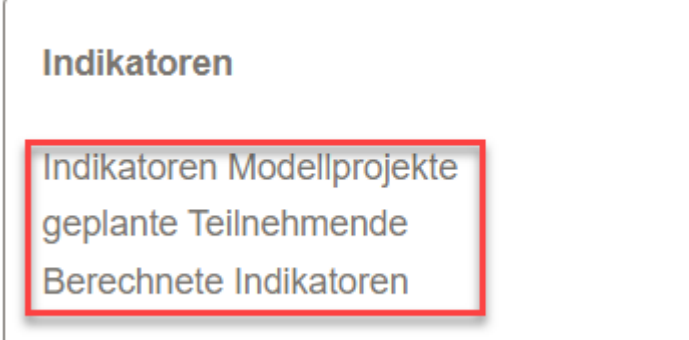

Erfassungsfelder können Zahleneingaben erfordern oder z.B. Auswahlfelder enthalten:

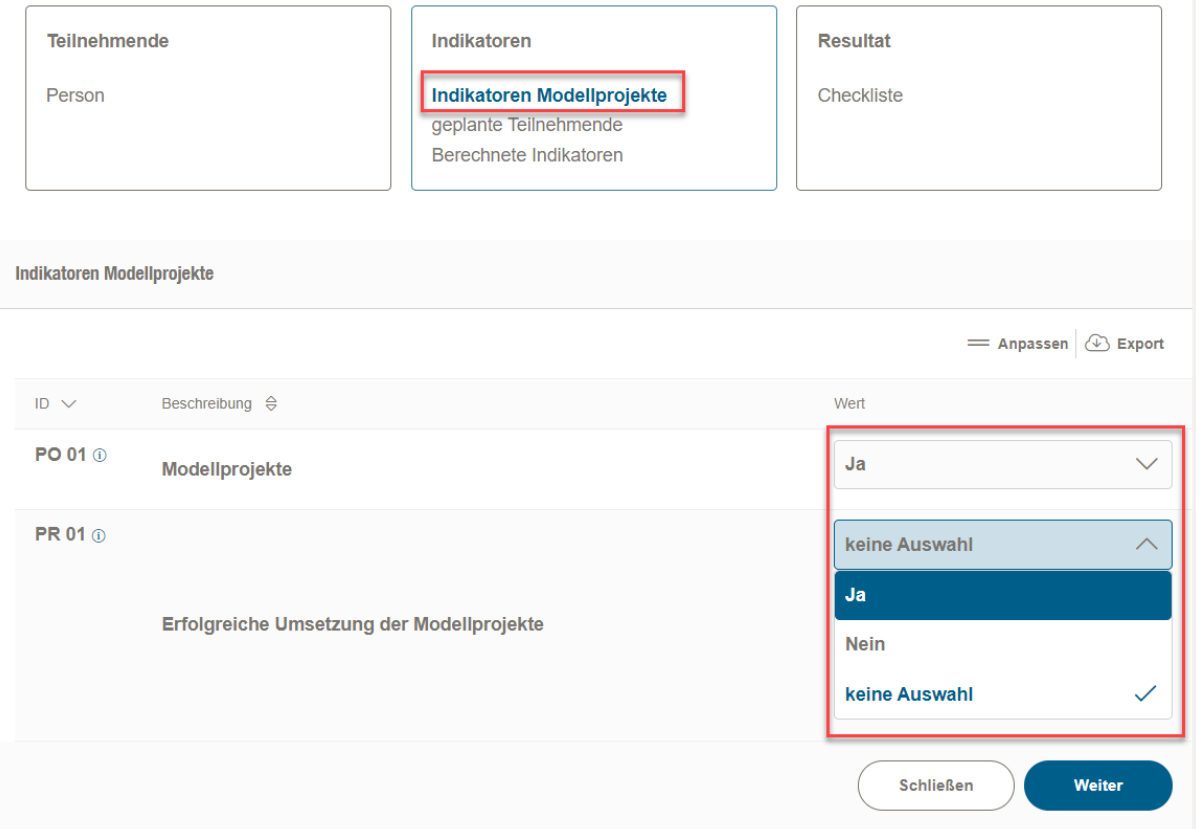

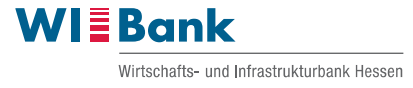

Aus den Daten der erfassten Teilnehmenden sich ableitende Indikatoren werden in Berechnete Indikatoren bereitgestellt. Die Anzeige lässt sich wieder anpassen und die Daten können nach Excel exportiert werden.

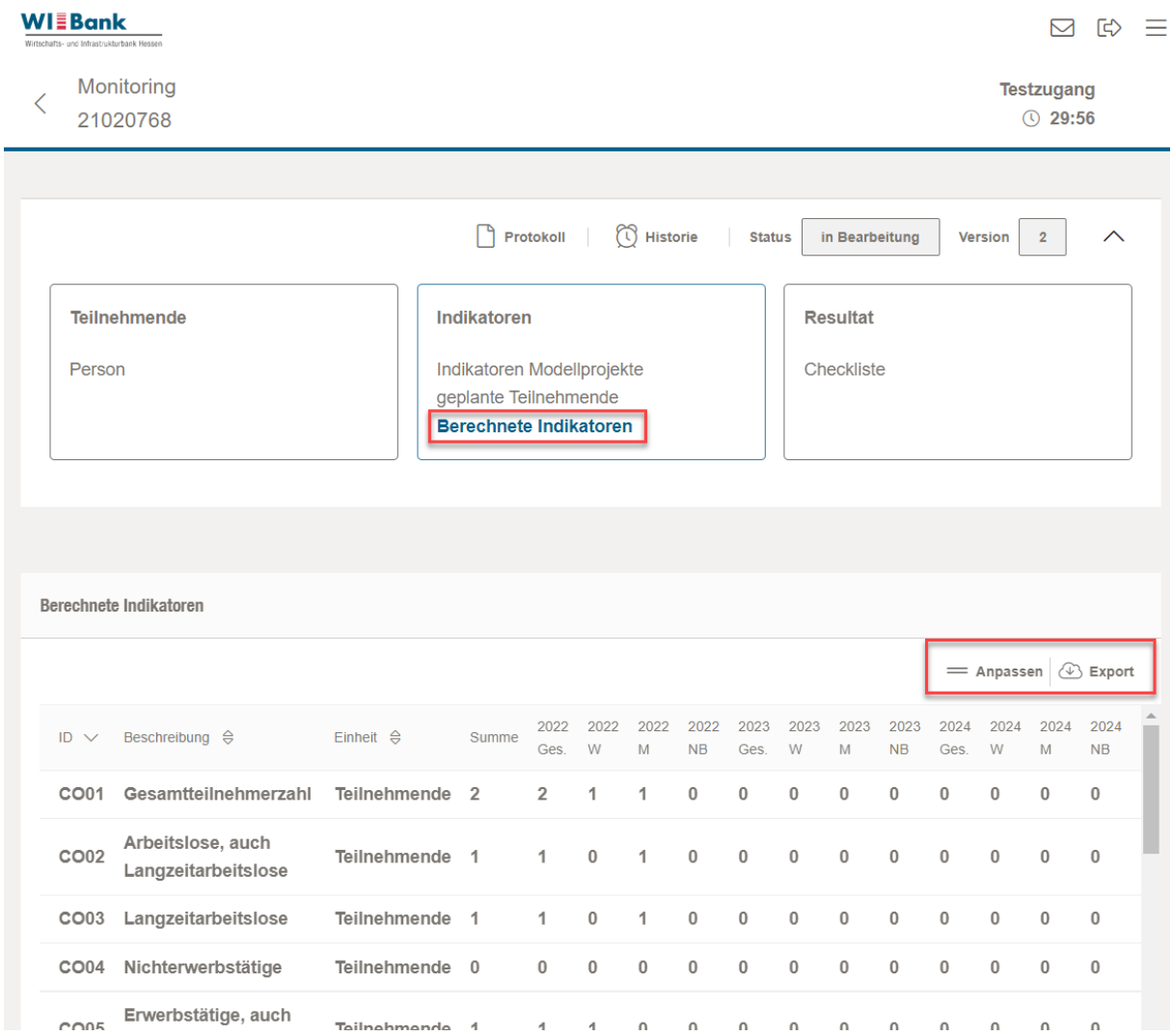

#### **Checkliste**

Die Vollständigkeit und die Plausibilität der Monitoringdaten werden oben rechts unter Resultat/Checkliste geprüft und bewertet. Erreichbar über Weiter aus den berechneten Indikatoren oder als Direktlink oben rechts auf die Schrift.

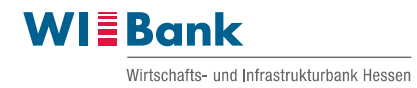

**Testzugang** 

#### Monitoring  $\lt$  $04000769$

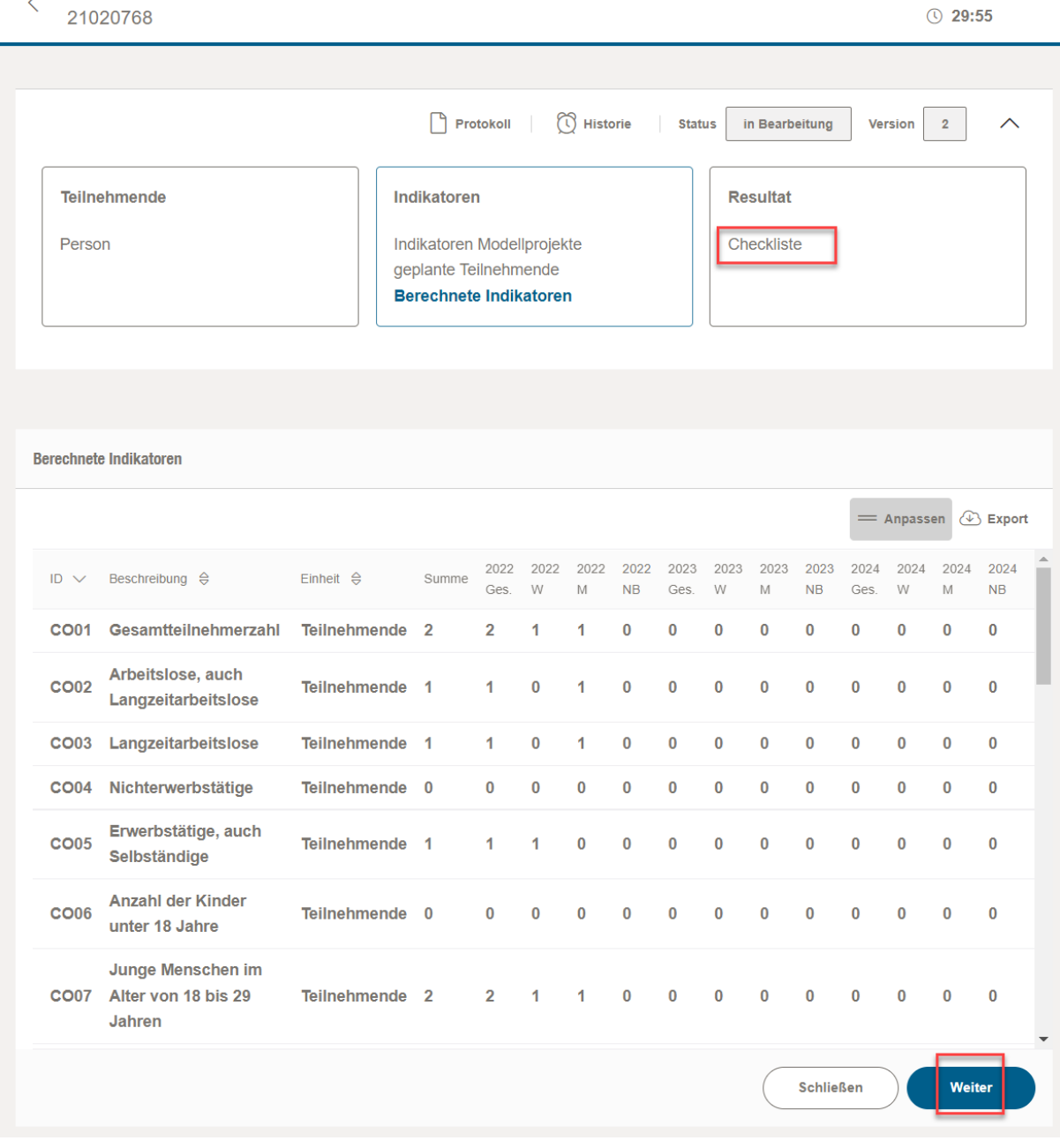

Die Checkliste zeigt dann fehlende oder ungültige Daten in der Erfassung an:

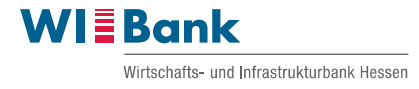

Die Fehler werden zeilenweise ausgegeben. Rechts können Details ausgeklappt werden.

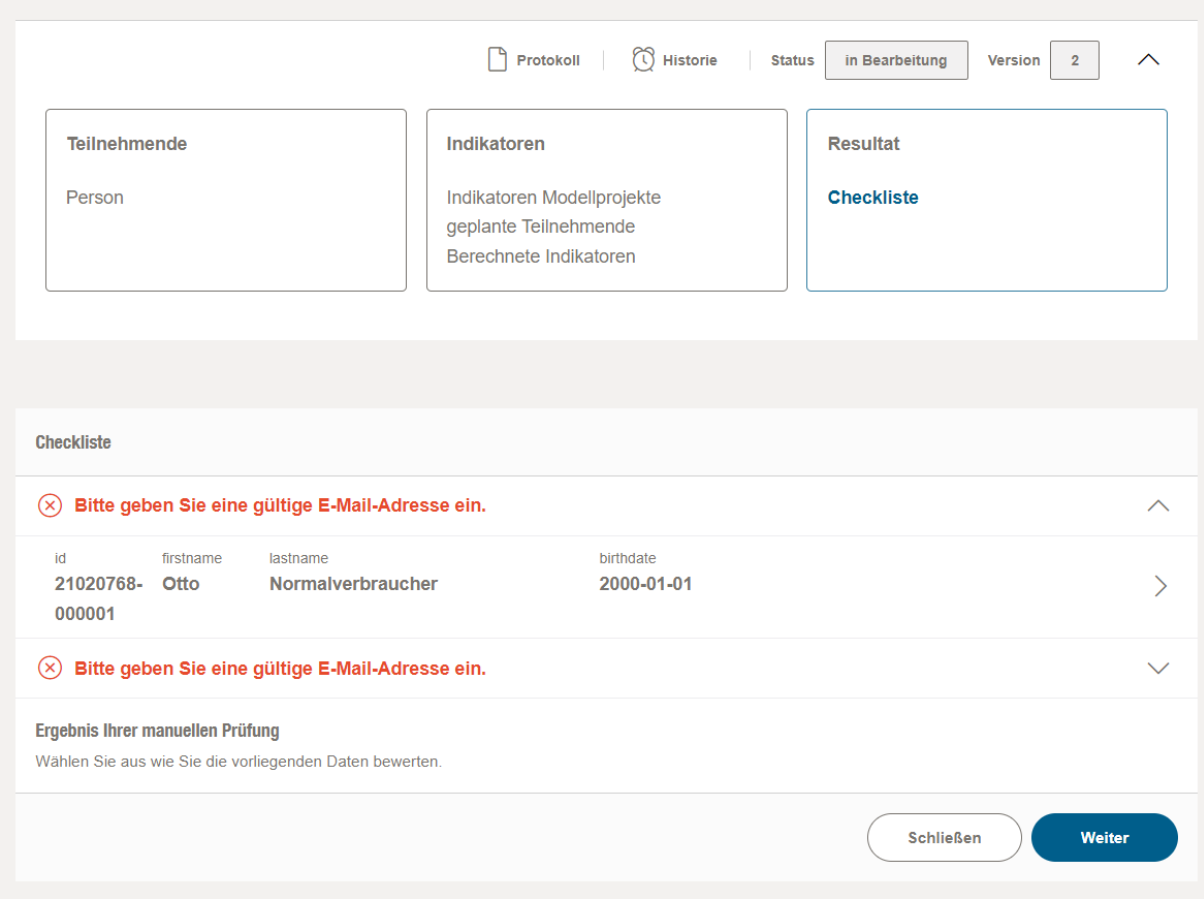

Durch Anklicken der Zeile springt man in den betreffenden Teilnehmenden zur Ergänzung oder Korrektur der Daten.

Nach Korrektur und Speichern der Teilnehmendendaten am Ende der Erfassungsmaske kann die Checkliste nach Aufruf wieder den aktuellen Stand der Validierung darstellen:

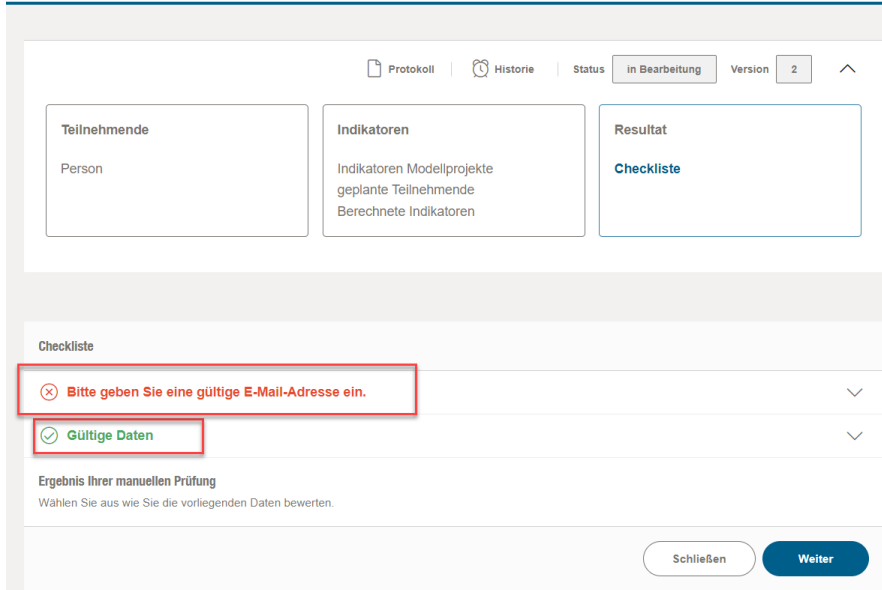

<u>Sassania</u>

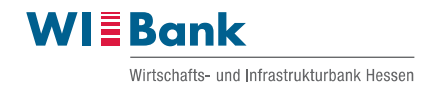

### Darstellung bei gültigen Daten:

### Eingeklappt

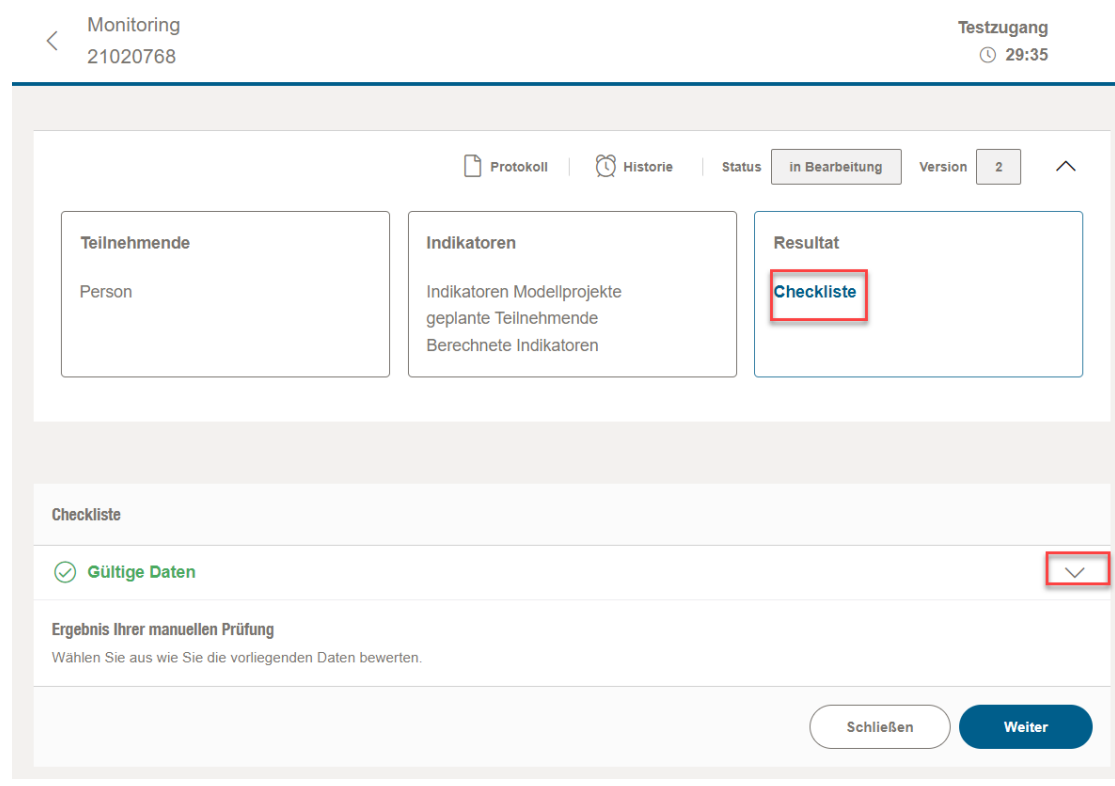

### Ausgeklappt

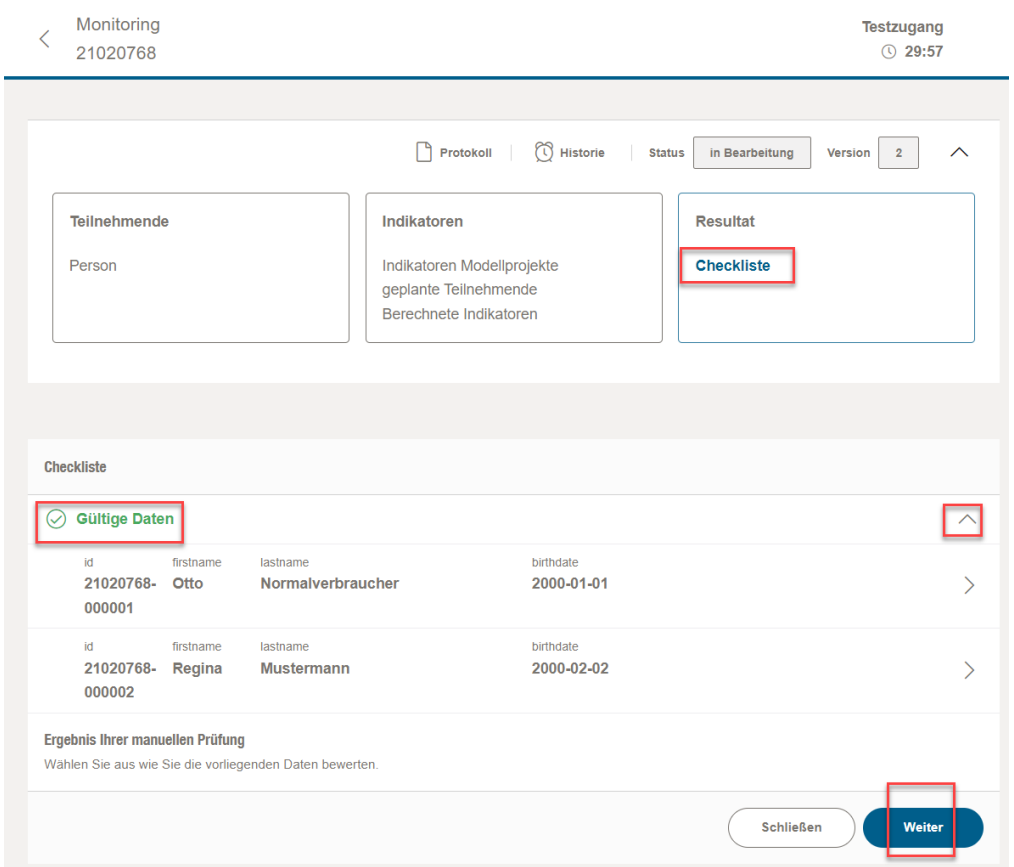

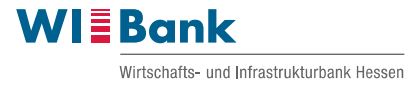

Mit Weiter kann man bei vollständig gültigen Daten in die dritte Ebene der Absendung der Monitoringberichtsversion gelangen.

Hier kann man eine Zusammenfassung optional herunterladen. Aktuell ist diese noch in Erstellung und wird später zur Verfügung stehen.

Oben links in die Ebenen 1 und 2 springen bzw. navigieren.

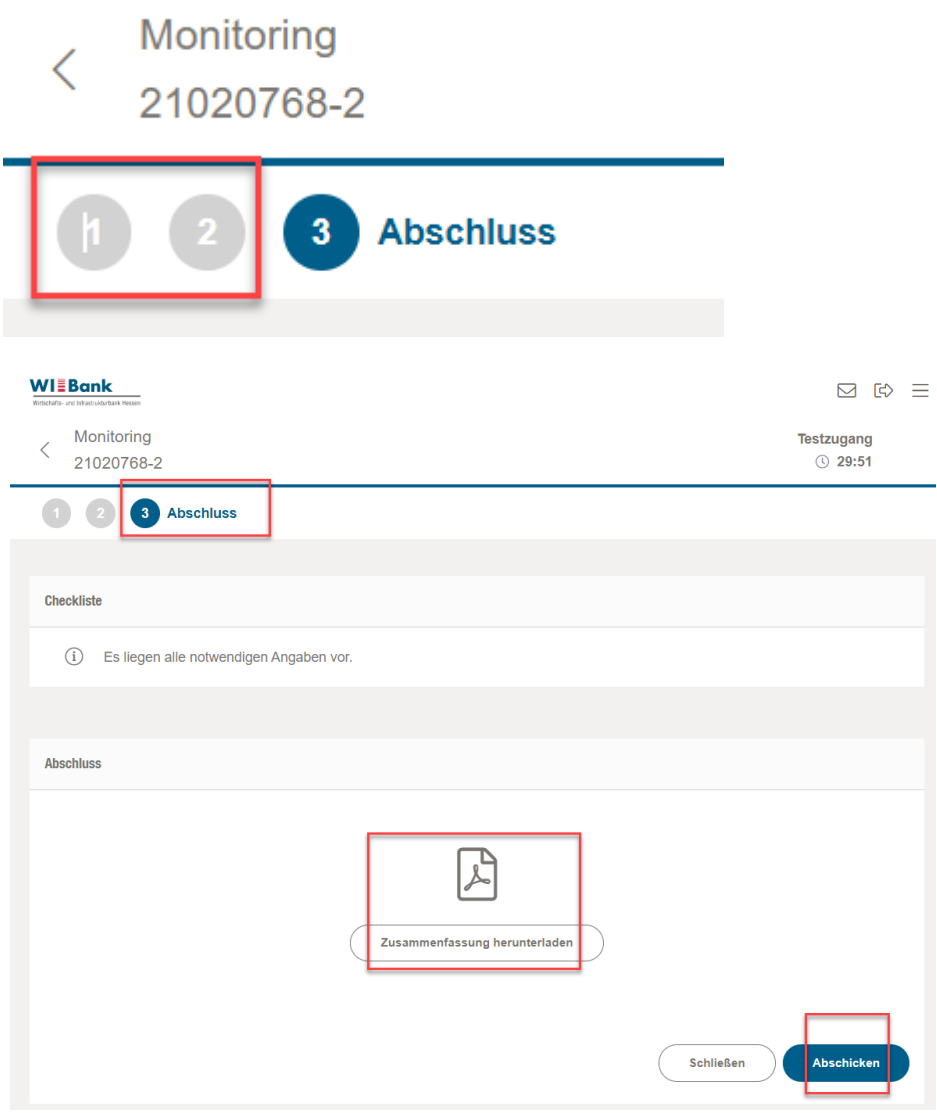

Oder diese Berichtsversion Monitoring digital an die WIBank zur Prüfung senden.

### **Eine sonstige, nicht digitale Versandart ist nicht erforderlich!**

Nach Versand erhalten sie die kurzfristige Anzeige zum erfolgreichen Versand.

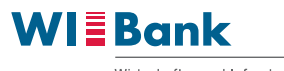

Wirtschafts- und Infrastrukturbank Hessen

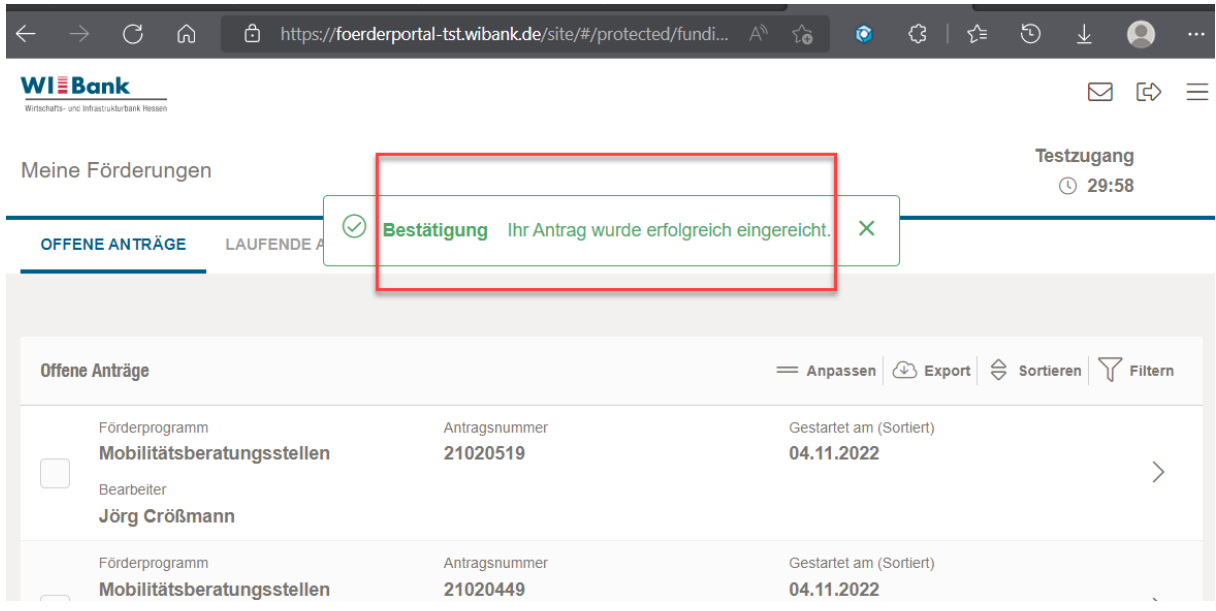

Und in der Antragsübersicht hat die Version den Status eingereicht.

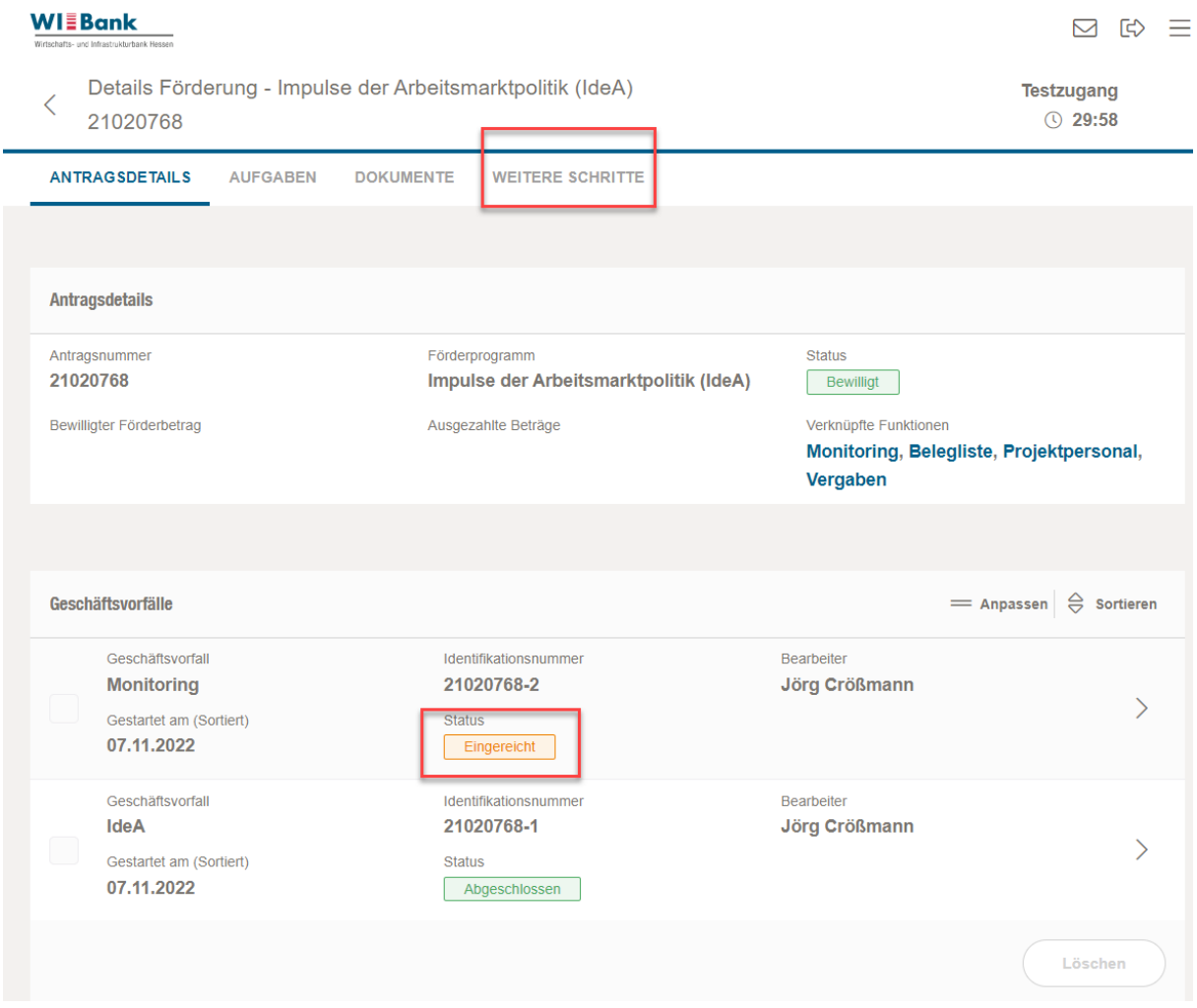

Eine neue Berichtsversion Monitoring ist oben unter weitere Schritte erst nach Prüfung wieder aufrufbar. Die eingereichte Monitoringversion hat dann den Status abgeschlossen.

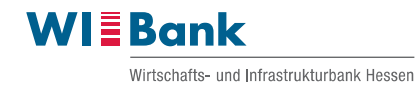

### Öffnungsversuch während der Prüfphase:

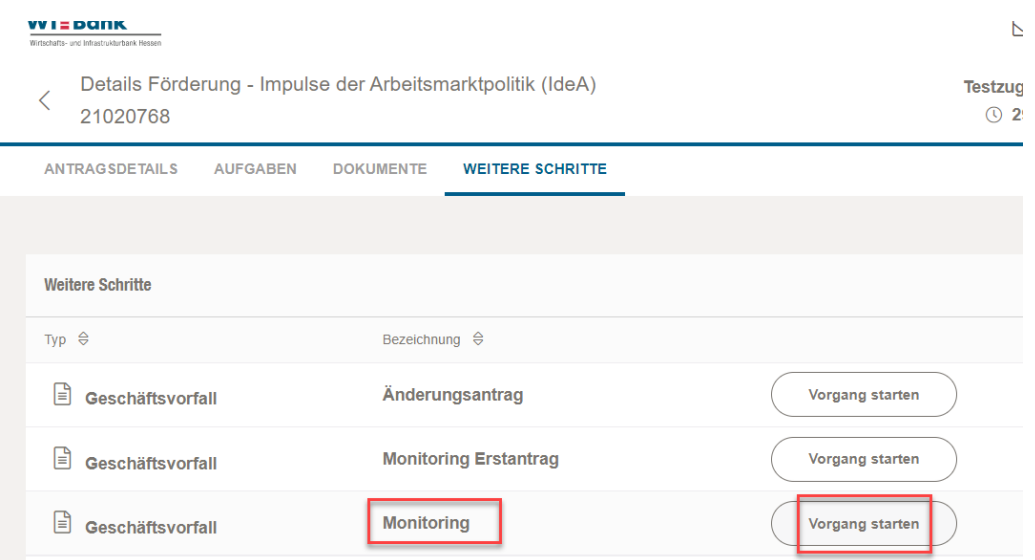

Bis zur endgültigen Prüfung der versendeten Berichtsversion würde beim Öffnungsversuch einer weiteren Version eine Fehlermeldung erscheinen.

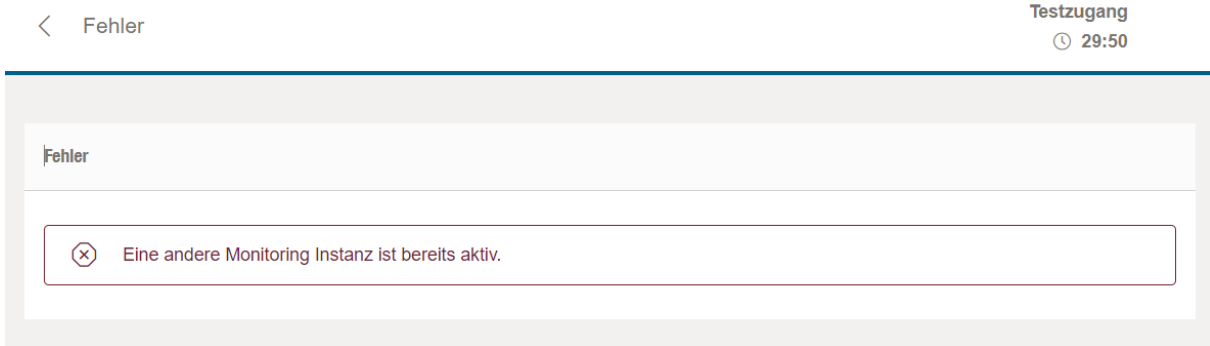

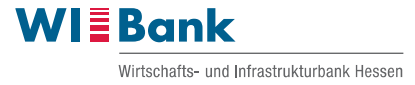

### <span id="page-22-0"></span>**3 Neuanlage einer Berichtsversion**

Wie bisher auch ist eine Anlage einer neuen Berichtsversion Monitoring erst nach Prüfung der versendeten Version möglich. Nach Prüfung hat die versendete Version den Status abgeschlossen.

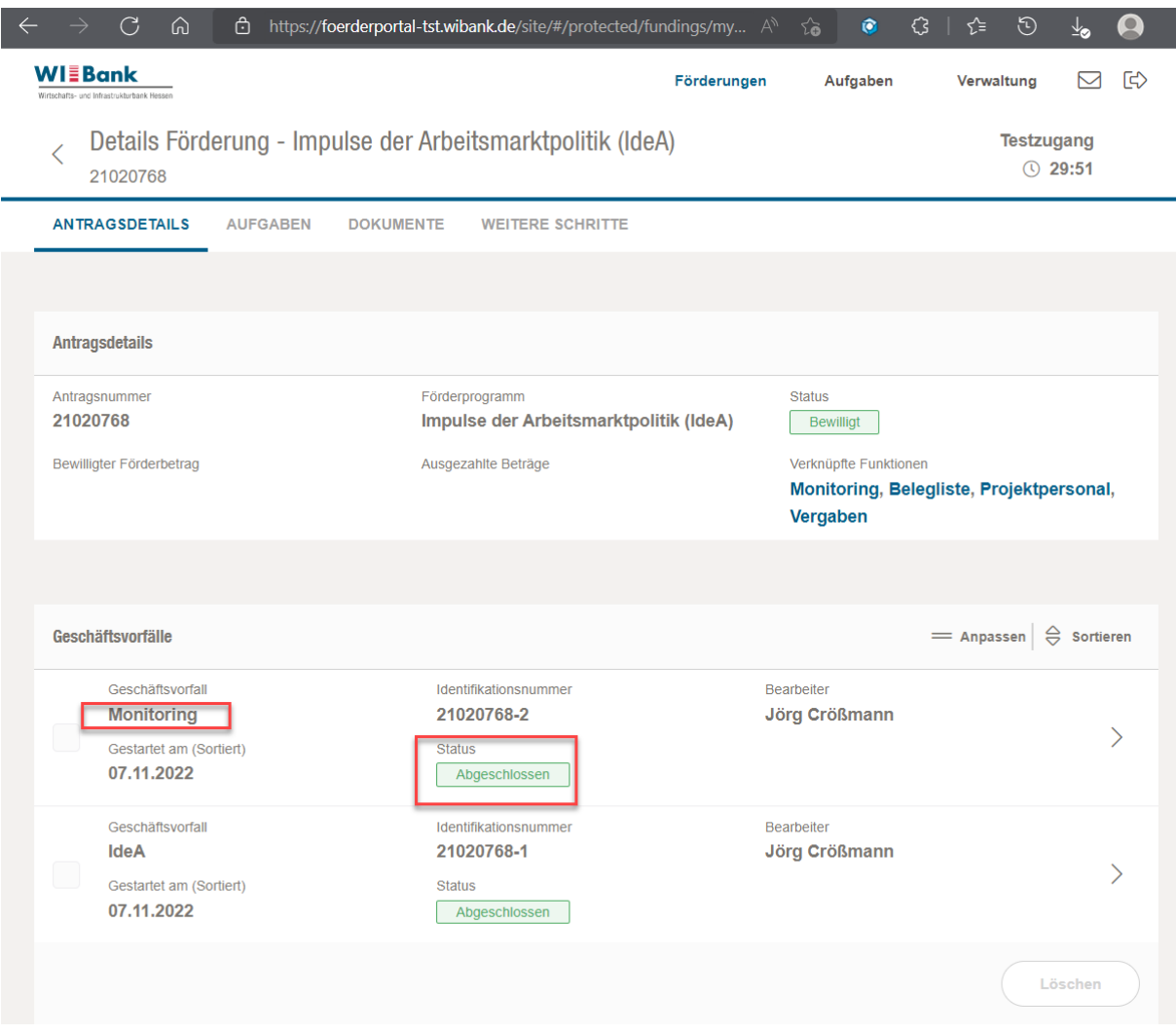

Dann kann oben über "weitere Schritte" die nächste Monitoringberichtsversion geöffnet werden.

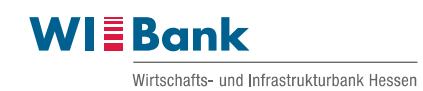

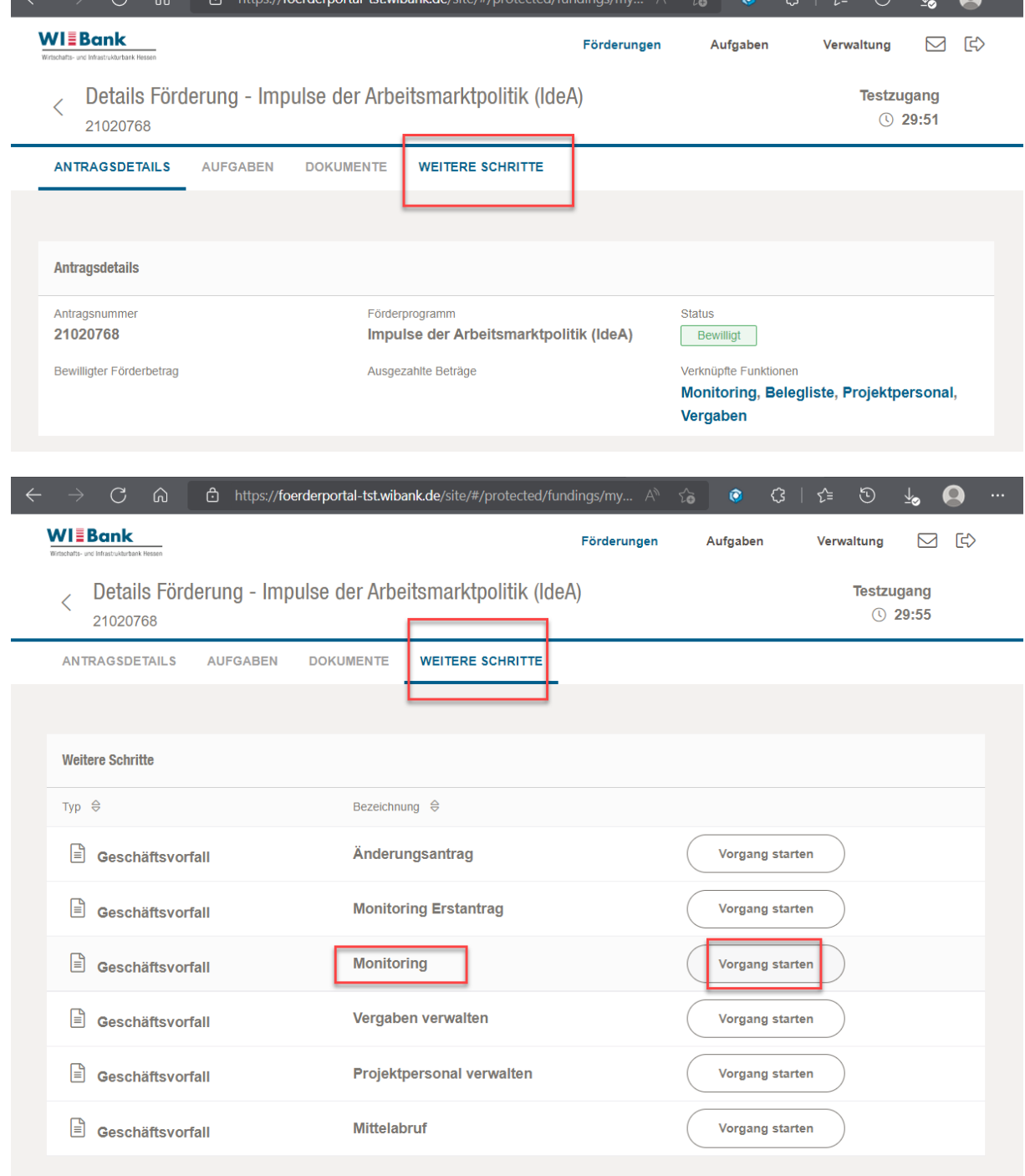

Hinweis: Der Geschäftsvorfall "Monitoring Erstantrag" ist nur für benannte Projekte relevant. Die betreffenden Projekte werden hierzu von der WIBank kommuniziert. Über die Handhabung hierzu wird gesondert informiert.

 $\sim$   $\sim$   $\sim$   $\sim$ 

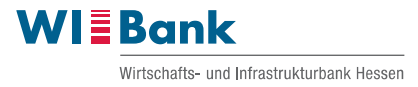

## <span id="page-24-0"></span>**4 Carry Over**

### **Carry Over und Datenübernahme von Teilnehmenden (später zur Verfügung)**

Bei Programmen mit Teilnehmenden die in mehreren Bewilligungsbescheiden geführt und nur einmalig gezählt werden, werden über die Carry Over Funktion die betreffenden Teilnehmenden in das folgende, bewilligte Projekt (späterer Zuwendungsbescheid) übernommen, ohne sie im Folgeprojekt händisch neu anzulegen und um sie über die gesamte Dauer gesamt einmalig zählend weiterzuführen.

Vor jeder Weiterführung eines Teilnehmenden wird im aktuellen Projekt am Teilnehmenden die Austrittsart "Folgemaßnahme" angelegt und ein "Austrittsdatum" für die aktuelle Bewilligung gepflegt.

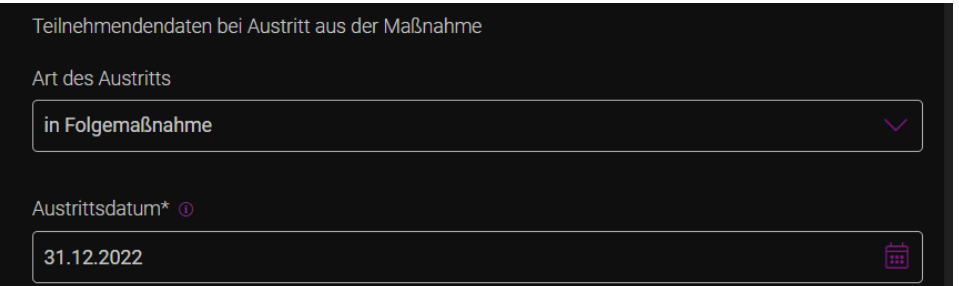

Im Folgeprojekt bzw. Folgebewilligung ist dann zentral vom Zuwendungsempfänger vor der Neuerfassung von Teilnehmenden die Übernahme der Carry Over Teilnehmenden aus der vorherigen Bewilligung durchzuführen.

Eine Selbsterfassung von Teilnehmendendaten durch den TN selbst ist daher in Carry Over Folgeprojekten nicht möglich, da sonst eine Doppelzählung erfolgt.

Zur Übernahme von Carry Over Teilnehmenden vom Vorprojekt ins Folgeprojekt ist in der Neuerfassung von Teilnehmenden der Punkt Carry Over auszuwählen.

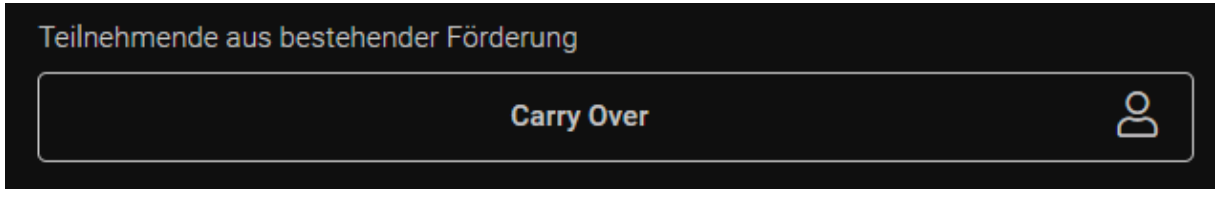

In der folgenden Maske werden alle verfügbaren Carry Over Teilnehmenden vorgeblendet. Die zu übernehmenden Teilnehmenden sind grundsätzlich anzuhaken und mit dem Button "Speichern" in das Projekt bzw. dessen Teilnehmendenliste zu überführen.

Zukünftig wird hierzu eine Filterfunktion nach Antragsnummer zur Verfügung stehen. Damit kann auf Antragsnummer des Vorprojekts gefiltert werden, die Gesamtmarkierung der gefilterten TN mit einem Klick erfolgen und so eine einfache und sichere Übernahme der erforderlichen Teilnehmenden gewährleistet werden.

Danach kann die Erfassung der Teilnehmenden erfolgen, die erstmalig in das Projekt eintreten.